ASIC Design

# Digital Design Flow

## Tutorial for EDA Tools:

Synopsys Design Compiler Mentor Modelsim Cadence INNOVUS V20.4

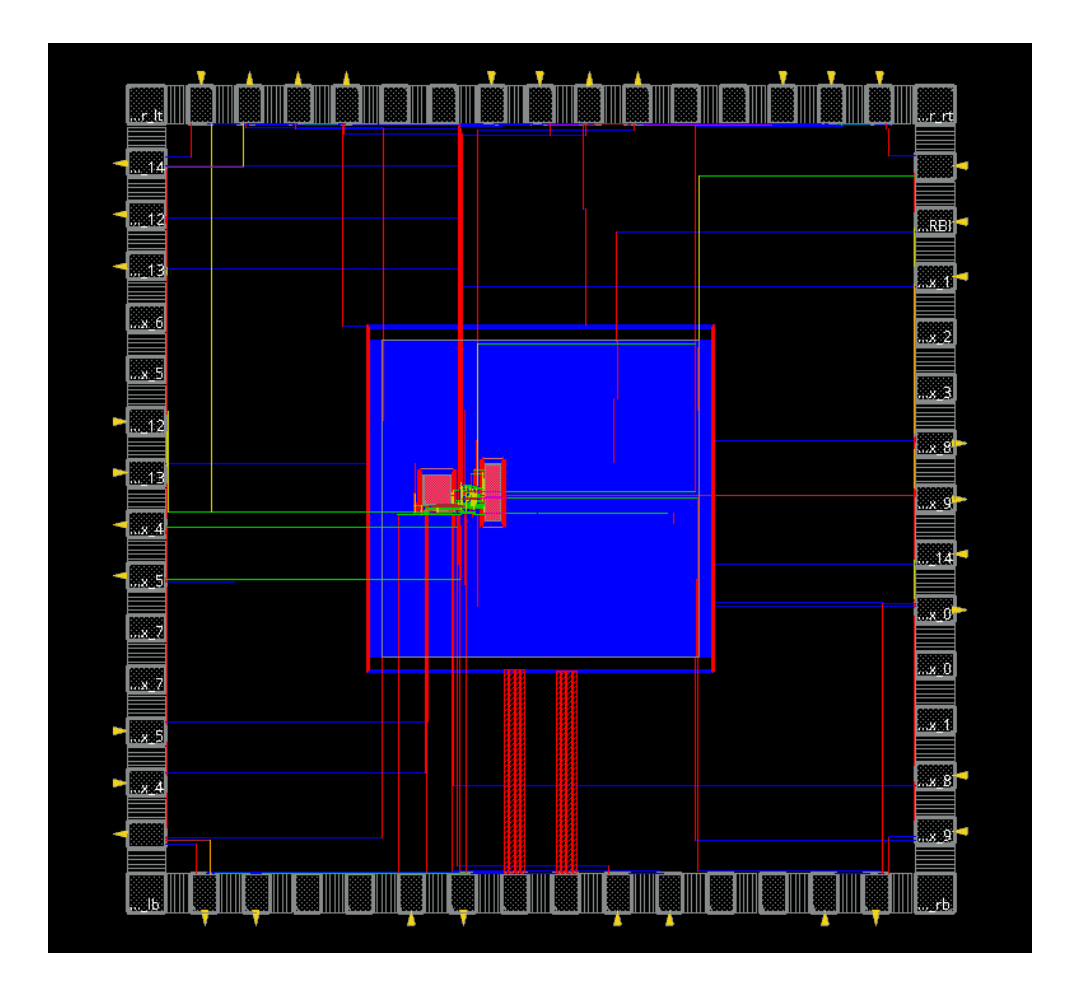

 $\mathbb{Z}/\mathbb{Z}$ Dr.ir. T.G.R.M. van Leuken

**Zagazig University**

# Preface

This document describes the top-down design flow of the implementation a SoC design. Starting from an example HDL description the designer is guided through all the design steps to tapeout GDS2 layout description.

# **Contents**

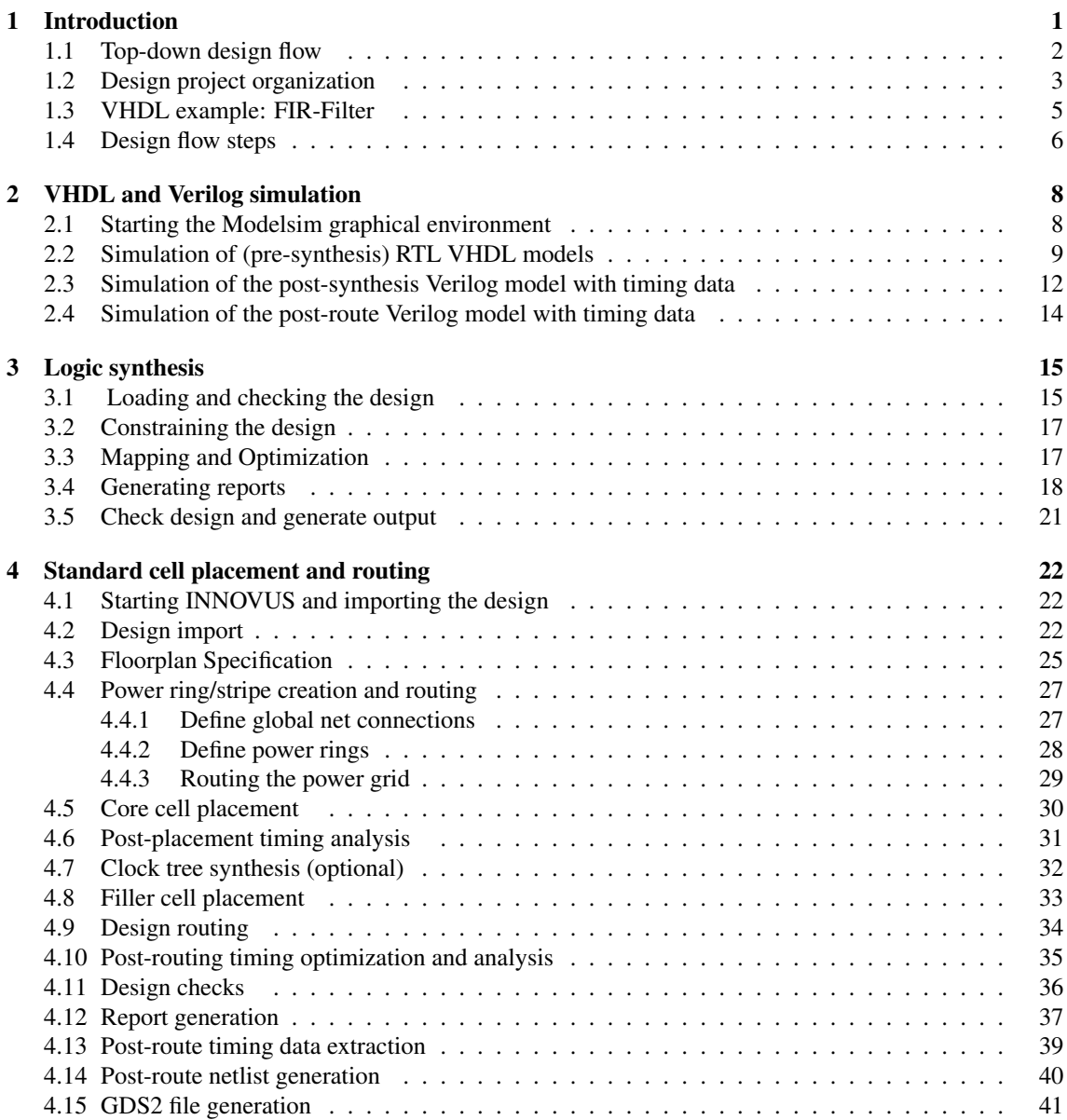

### CONTENTS iii

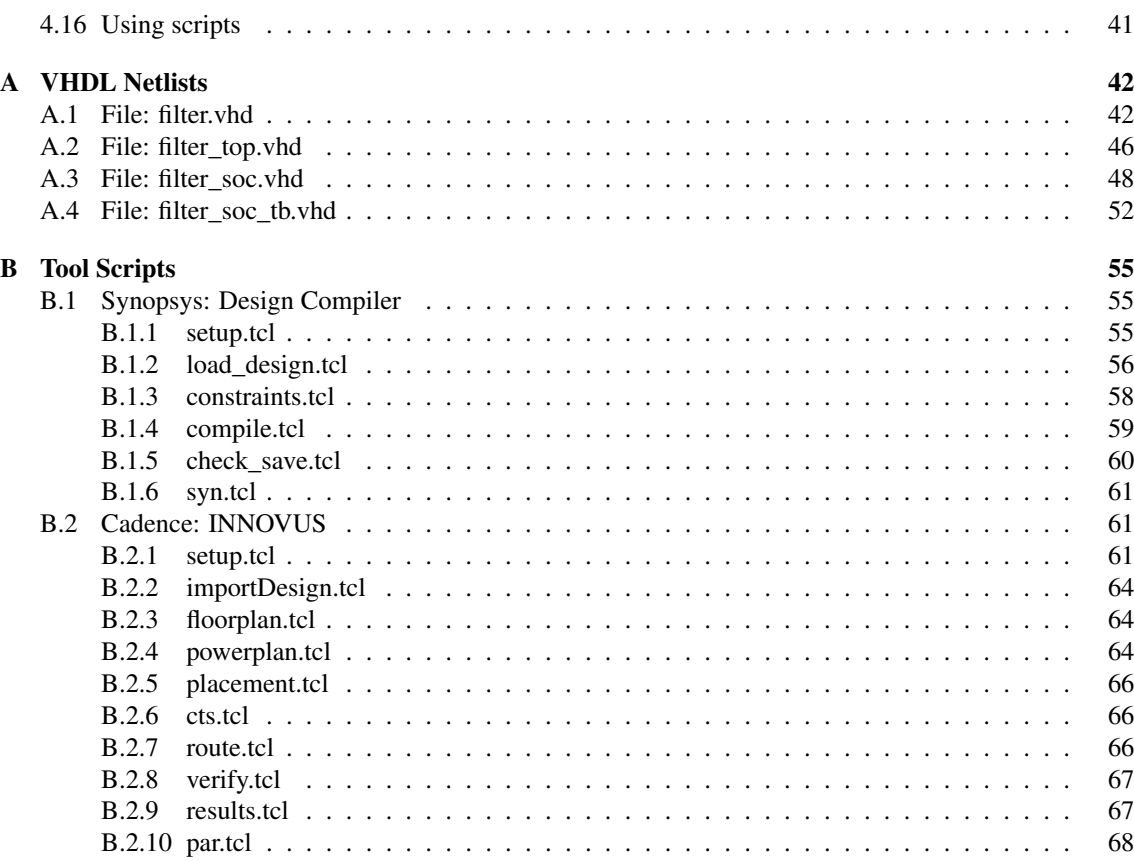

## <span id="page-4-0"></span>Chapter 1

# Introduction

This document details the typical steps of a top-down digital VHDL/Verilog design flow with the help of a simple design example.

The following tools are considered in this document:

- Modelsim V10.1f or V10.7c and up, from Mentor Graphics.
- Design Compiler and Design Vision SYN\_2016.12 or higher from Synopsys.
- INNOVUS\_17.11.000 or higher from Cadence Design Systems.

The design kit used is from IMEC. The process is UMC L65\_LL, a 65 nm 8-metal CMOS process. Each of the next chapters in this document is addressing a specific set of tasks. Chapter [2](#page-11-0) is about VHDL and Verilog simulation, chapter [3](#page-18-0) describes the logic synthesis and chapter [4](#page-25-0) describes the place and route steps.

All tools have a GUI interface to work interactively, additionally it is possible to use Tcl-scripts. These scripts contain the sequence of individual commands necessary to produce the result of a particular design step and make the designflow reproduceable.

Both chapter [3](#page-18-0) and [4](#page-25-0) start with a description of the interactive way step by step, followed by using a Tcl script doing all the interactive steps in one single step.

Throughout this text, commands are displayed with a gray background and the mentioned single step commands are additionally framed by a black box.

## <span id="page-5-1"></span><span id="page-5-0"></span>1.1 Top-down design flow

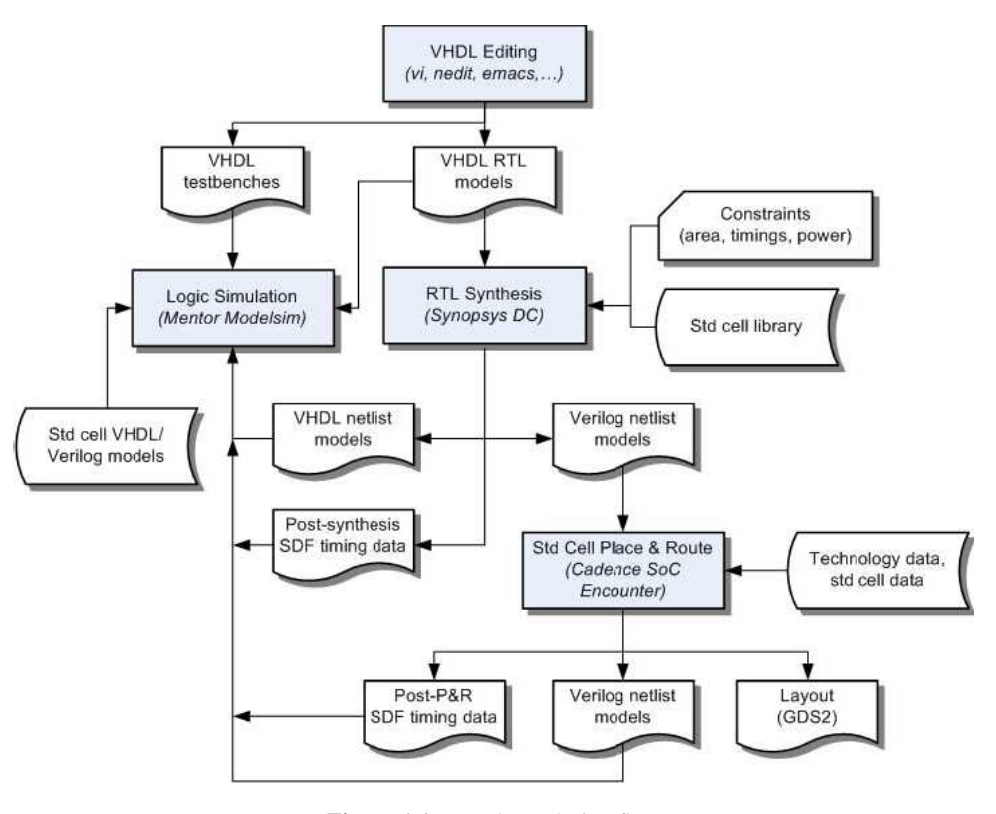

Figure 1.1: Top-down design flow

Figure [1.1](#page-5-1) illustrates the top-down flow that includes the following steps:

#### VHDL RTL model creation

The goal here is to develop synthesizable VHDL models at the RTL level (RTL means Register-Transfer Level). Such models usually define a clear separation between control parts (e.g. finite state machines-FSM) and operative parts (e.g. arithmetic and logic units). Registers are used to store small size data between clock cycles. RAM/ROM memories are used to store large amounts of data or program code. Blocks such as FSMs, ALUs, registers are usually described as behavioral models that do not imply any particular gate-level implementation. Tools used at this step can range from simple text editors to dedicated graphical environments that generate VHDL code automatically.

#### RTL simulation

The VHDL RTL models are validated through simulation by means of a number of test-benches also written in VHDL.

#### RTL synthesis

The synthesis process infers a possible gate-level realization of the input RTL description that meets user-defined constraints such as area, timings or power consumption. The design constraints are defined outside the VHDL models by means of tool-specific commands. The targeted logic gates belong to a library that is provided by a foundry or an IP company as part of a so-called design kit. Typical gate libraries include a few hundreds of combinational and sequential logic gates. Each logic function

is implemented in several gates to accommodate several fan-out capabilities or drive strengths. The gate library is described in a tool-specific format that defines, for each gate, its function, its area, its timing and power characteristics and its environmental constraints.

The synthesis step generates several outputs: a gate-level VHDL net-list, a Verilog gate-level net-list, and a SDF description. The first netlist is typically used for post-synthesis simulation, while the second netlist is better suited as input to the place&route step. The SDF description includes delay information for simulation. Note that considered delays are at this step correct for the gates but only estimated for the interconnections.

#### Post-synthesis gate-level simulation

The testbenches used for RTL model validation can be reused (with possibly some modifications to use the VHDL gate-level netlists). The gate-level simulation makes use of VHDL models for the logic gates that are provided in the design kit. These VHDL models follow the VITAL modeling standard to ensure proper back-annotation of delays through the SDF files generated by the synthesis or the place&route step.

#### Standard cell place and route

The place&route (P&R) step infers a geometric realization of the gate-level netlist so-called a layout. The standard cell design style puts logic cells in rows of equal heights. As a consequence, all logic gates in the library have the same height, but may have different widths. Each cell has a power rail at its top and a ground rail at its bottom.

The interconnections between gates are today usually done over the cells since current processes allow several metal layers (i.e. 8 metal layers for the IMEC L65\_LL process). As a consequence, the rows may be abutted and flipped so power and ground rails are shared between successive rows.

The P&R step generates several outputs: a geometric description (layout) in GDS2 format, a SDF description and a Verilog gate-level netlist. The SDF description now includes interconnect delay. The Verilog netlist may be different from the one read as input as the P&R step may make further timing optimizations during placement, clock tree generation and routing (e.g. buffer insertion).

Post-layout gate-level simulation

The Verilog gate-level netlist can be simulated by using the existing VHDL testbenches and the more accurate SDF data extracted from the layout.

#### System-level integration

The layout description is then integrated as a block in the designed system. This step is not covered in this document.

## <span id="page-6-0"></span>1.2 Design project organization

First we have to setup a proper work environment. The toolscripts need the CSH shell as command shell while the standard shell after login is the Bash shell. So first we take care that the CSH shell is our default command shell by:

```
cp /opt/eds/DesignLab/bin/dot.bashrc ~/.bashrc
```
Logout and login again.

Continue to add the DesignLab script directory to our PATH by:

```
source /opt/eds/DesignLab/bin/dlab.csh
```
Given the number of EDA tools and files used in the flow, it is strongly recommended to organize the working environment in a proper way. To that end, the create\_eda\_project script can be used to create a directory structure in which design files will be stored. The use of the script is as follows:

**create\_eda\_project <project-name>**

where  $\le$ project-name> is the name of the top-level directory that will host all design files for the projects. For example, to create the project directory called 'filter\_umc65' that will be used to do the tasks presented in the rest of this document, execute the following command:

```
create_eda_project filter_umc65
cd filter_umc65
```
The filter\_umc65 top-level directory hosts the configuration files for logic simulation (Modelsim), logic synthesis (Synopsys DC) and standard cell place and route (Cadence SoC INNOVUS). As a consequence, it is required that the tools are always started from that point.

Figure [1.2](#page-7-0) shows the proposed directory structure and the role of each subdirectory. The actual use of the subdirectories and files will be explained while going throughout the tutorial in this document.

<span id="page-7-0"></span>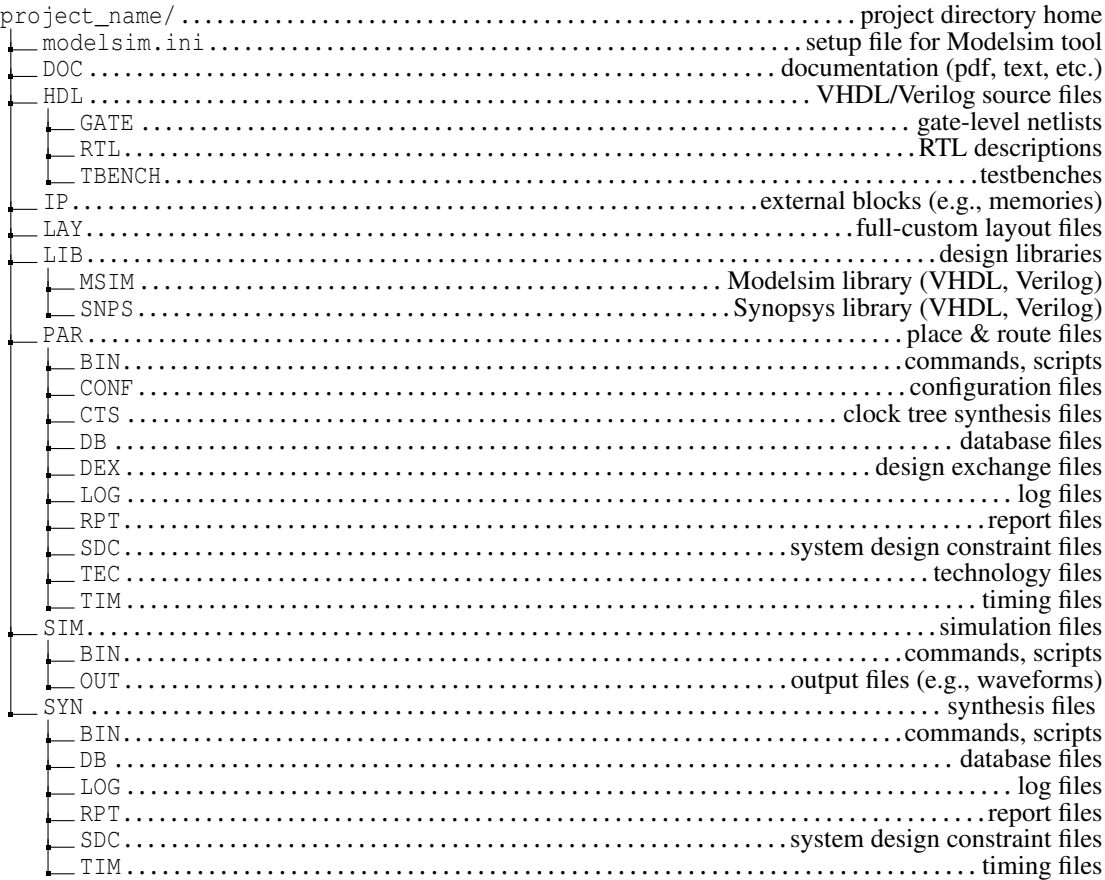

Figure 1.2: Design project structure.

### <span id="page-8-0"></span>1.3 VHDL example: FIR-Filter

The FIR-Filter example will be used as the reference design throughout the topdown flow. To install the VHDL model and its associated testbenches in the project directory, enter the following command in the top-level project directory filter\_umc65:

**install\_design filter\_umc65**

In order to use the EDA tools and IMEC design kit, a script file called edadk.csh with the necessary PATHs to the tools exists in the directory from which the tools are launched (the top-level project directory).

Add these PATHs to your current environment by executing:

**source edadk.csh**

For information on the IMEC design kits, find the IMEC documentation in:

#### /opt/eds/DesignKits/IMEC-UMC65/\_G-01-LOGIC\_MIXED\_MODE65N-LL\_LOW\_K\_UMC-IP/doc.

Listing [1.1](#page-8-1) shows the entity declaration of the VHDL model of a generic 128 tap FIR-Filter. You will find the complete VHDL model including the testbench in Appendix [A.1-](#page-45-1)3. We will call this model the *Core*.

Listing 1.1: Entity declaration of a synthesisable 128 tap FIR-Filter.

```
library ieee ;
use ieee . std_logic_1164 .all;
use ieee . numeric_std .all;
entity filter_soc is
  generic (
      CWIDTH : integer := 16;
      CAW : integer := 7;
      DWIDTH : integer := 16;
      DAW : integer := 7
  );
  port (
    ClkxCI : in std_logic;
    ResetxRBI : in std_logic ;
    DataInxDI : in std_logic_vector ( DWIDTH -1 downto 0) ;
    DataInReqxSI : in std_logic ;
    DataInAckxSO : out std_logic;
    DataOutxDO : out std_logic_vector ( DWIDTH -1 downto 0) ;
    DataOutReqxSO : out std_logic ;
    DataOutAckxSI : in std_logic
  );
end filter_soc ;
```
<span id="page-9-1"></span>Figure [1.3](#page-9-1) shows the hierarchy of the filter design. The chiplevel entity named *filter soc* consists of components IO-padcells and the toplevel filter design *filter\_top*. Filter top consists of instances of the components *coeff*, *dataRam* and *filter*. The IO-padcells connect the port signals to the outside world.

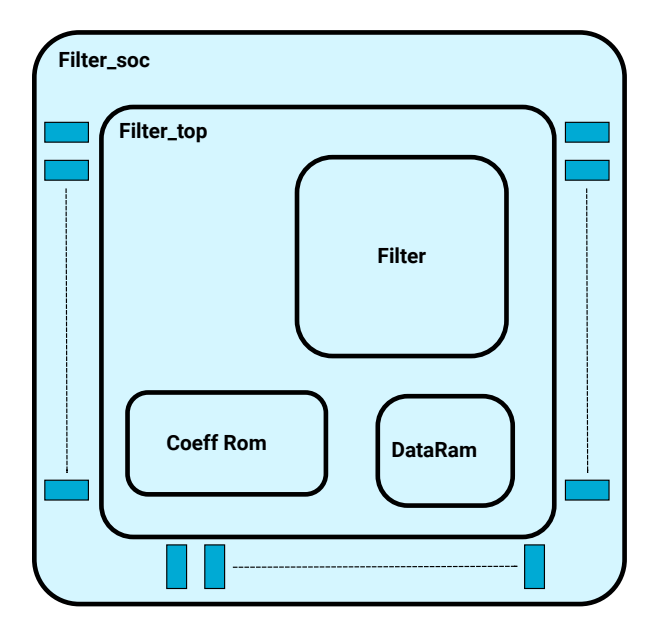

Figure 1.3: Hierarchy of the FIR filter chip

Listing ?? shows the testbench for the RTL model (file filter\_soc\_tb.vhd). The testbench for the mapped netlist (file filter\_soc\_mapped\_tb.vhd) can also be used for simulation of both the placed and routed Verilog netlist. The file filter\_top.io defines the positions of the IO-padcells for place and route.

The file filter\_soc\_syn.tcl in directory SYN/BIN is a Tcl script that performs synthesis of the VHDL model in batch mode. The file filter\_top\_par.tcl in directory PAR/BIN is a Tcl script that performs the placement and routing of the synthesized Verilog netlist in batch mode.

### <span id="page-9-0"></span>1.4 Design flow steps

Here are the main steps of the top-down design flow with references to the sections in the document that give more details.

- Step 1) Pre-synthesis VHDL simulation (tool: Modelsim)
	- 2.1 Compilation of the RTL VHDL model and related testbench [\[2.2\]](#page-12-0)
	- 2.2 Simulation of the RTL VHDL model

Step 2) Logic synthesis (tool: Synopsys Design Compiler)

- 3.1 RTL VHDL model analysis
- 3.2 Design elaboration (generic synthesis)
- 3.3 Design environment definition (operating conditions, wire load model)
- 3.4 Design constraint definitions (area, clock, timings) [\[3.2\]](#page-20-0)
- 3.5 Design mapping and optimization (mapping to gates) [\[3.3\]](#page-20-1)
- 3.6 Report generation [\[3.4\]](#page-21-0)
- 3.7 VHDL gate-level netlist generation [\[3.5\]](#page-24-0)
- 3.8 Post-synthesis timing data (SDF) generation for the VHDL netlist [\[3.5\]](#page-24-0)
- 3.9 Verilog gate-level netlist generation [\[3.5\]](#page-24-0)
- 3.10 Design constraints generation for placement and routing [\[3.5\]](#page-24-0)
- Step 3) Post-synthesis VHDL simulation (tool: Modelsim) [\[2.3\]](#page-15-0)
	- 4.1 Compilation of the VHDL/Verilog netlist and related testbench
	- 4.2 Simulation of the post-synthesis gate-level netlist with timing data
- Step 4) Placement and routing (tool: Cadence INNOVUS)
	- 5.1 Design import (technological data + Verilog netlist) [\[4.2\]](#page-25-2)
	- 5.2 Floorplan specification [\[4.3\]](#page-28-0)
	- 5.3 Power ring/stripe creation and routing [\[4.4\]](#page-30-0)
	- 5.4 Global net connections definition [\[4.4.1\]](#page-30-1)
	- 5.5 Core cell placement [\[4.5\]](#page-33-0)
	- 5.6 Post-placement timing analysis [\[4.6\]](#page-34-0)
	- 5.7 Clock tree synthesis (optional) [\[4.7\]](#page-35-0)
	- 5.8 Design routing [\[4.9\]](#page-37-0)
	- 5.9 Post-route timing optimization and analysis [\[4.10\]](#page-38-0)
	- 5.10 Filler cell placement [\[4.8\]](#page-36-0)
	- 5.11 Design checks [\[4.11\]](#page-39-0)
	- 5.12 Report generation [\[4.12\]](#page-40-0)
	- 5.13 Post-route timing data extraction [\[4.13\]](#page-42-0)
	- 5.14 Post-route netlist generation [\[4.14\]](#page-43-0)
	- 5.15 GDS2 file generation [\[4.15\]](#page-44-0)
- Step 5) Post-layout VHDL/Verilog simulation (tool: Modelsim) [\[2.4\]](#page-17-0)
	- 6.1 Compilation of the Verilog netlist and related testbench
	- 6.2 Simulation of the post-synthesis or post-P&R gate-level netlist with PaR timing data

## <span id="page-11-0"></span>Chapter 2

# VHDL and Verilog simulation

This chapter presents the main steps to perform the logic simulation of VHDL and Verilog models with the Modelsim tool.

## <span id="page-11-1"></span>2.1 Starting the Modelsim graphical environment

To start the Modelsim environment, create first a work library in de directory LIB/MSIM then enter in the vsim command in the Unix shell:

```
vlib LIB/MSIM/work
vmap work LIB/MSIM/work/
vsim -voptargs=+acc &
```

| ाउ ⊀                                                                |                                                                           | ModelSim SE 10.1f                  | $\vee$ ^ $\otimes$ |
|---------------------------------------------------------------------|---------------------------------------------------------------------------|------------------------------------|--------------------|
|                                                                     | Eile Edit View Compile Simulate Add Library Tools Layout Bookmarks Window |                                    | Help               |
| 日 - 19 夏 多 45   8 46 # 9 @   © - 10 + 11 #                          | Help                                                                      | 20 30 20 20 1 20 21 22 3<br>橋<br>٨ |                    |
| Layout NoDesign<br>▼                                                | ColumnLayout AllColumns                                                   | 68. 43. 69. 48. 48<br>▼            |                    |
| <b>ILLibrary:</b>                                                   |                                                                           | mm.                                | $H$ of $X$         |
| ▼ Name<br>Type                                                      | Path                                                                      |                                    |                    |
| <b>II</b> work (empty)<br>Library                                   | LIB/MSIM/work/                                                            |                                    |                    |
| Il mapped (unavailable)Library                                      | LIB/MSIM/mapped/                                                          |                                    |                    |
| If routed (unavailable) Library                                     | LIB/MSIM/routed/                                                          |                                    |                    |
| al III ahblite_axi_bridge_v1Library                                 | /opt/eds/modeltech/10.1f/xilinx//edk/ahbl                                 |                                    |                    |
| al <b>II</b> ahblite_axi_bridge_v3 Library                          | /opt/eds/modeltech/10.1f/vivado2016/ah                                    |                                    |                    |
| El- <b>11</b> apu_fpu_v3_10_a<br>Library                            | /opt/eds/modeltech/10.1f/xilinx//edk/apu                                  |                                    |                    |
| a- <b>M</b> apu_fpu_virtex5_v1_0Library                             | /opt/eds/modeltech/10.1f/xilinx//edk/apu                                  |                                    |                    |
| + In axi2axi connector v1. Library                                  | /opt/eds/modeltech/10.1f/xilinx//edk/axi2                                 |                                    |                    |
| EI- <b>11</b> axi_7series_ddrx_v1_ Library                          | /opt/eds/modeltech/10.1f/xilinx//edk/axi                                  |                                    |                    |
| a In axi 7series ddrx v1  Library                                   | /opt/eds/modeltech/10.1f/xilinx//edk/axi                                  |                                    |                    |
| al III axi 7series ddrx v1  Library                                 | /opt/eds/modeltech/10.1f/xilinx//edk/axi_                                 |                                    |                    |
| a II axi_ahblite_bridge_v1Library                                   | /opt/eds/modeltech/10.1f/xilinx//edk/axi_                                 |                                    |                    |
| al <b>II</b> axi_ahblite_bridge_v1Library                           | /opt/eds/modeltech/10.1f/xilinx//edk/axi                                  |                                    |                    |
| El- <b>IL</b> axi_ahblite_bridge_v3 Library                         | /opt/eds/modeltech/10.1f/vivado2016/axi                                   |                                    |                    |
| D- <b>M</b> axi_apb_bridge_v1_0 Library                             | /opt/eds/modeltech/10.1f/xilinx//edk/axi                                  |                                    |                    |
| a-th axi apb bridge v1 0 Library                                    | /opt/eds/modeltech/10.1f/xilinx//edk/axi                                  |                                    |                    |
| a-Il axi bram ctrl v1 03 Library                                    | /opt/eds/modeltech/10.1f/xilinx//edk/axi                                  |                                    |                    |
| ⊕ <mark>n</mark> i axican v1 01 a<br>Library                        | /opt/eds/modeltech/10.1f/xilinx//edk/axi                                  |                                    |                    |
| a <b>11</b> axi can v1 02 a<br>Library                              | /opt/eds/modeltech/10.1f/xilinx//edk/axi_                                 |                                    |                    |
| al <b>11</b> axi_can_v1_03_a<br>Library                             | /opt/eds/modeltech/10.1f/xilinx//edk/axi_                                 |                                    |                    |
| + 1 axi_cdma_v3_02_a<br>Library                                     | /opt/eds/modeltech/10.1f/xilinx//edk/axi                                  |                                    |                    |
| El- <b>11</b> axi_cdma_v3_03_a<br>Library                           | /opt/eds/modeltech/10.1f/xilinx//edk/axi_                                 |                                    |                    |
| E-11 axi_cdma_v3_04_a<br>Library                                    | /opt/eds/modeltech/10.1f/xilinx//edk/axi                                  |                                    |                    |
| a-Il axi chip2chip v1 00 Library                                    | /opt/eds/modeltech/10.1f/xilinx//edk/axi                                  |                                    |                    |
| a-Il axi chip2chip v2 00 Library                                    | /opt/eds/modeltech/10.1f/xilinx//edk/axi                                  |                                    |                    |
| will avi chin2chin u3 00 Libraru                                    | /nnt/arte/mnrlaltar-h/1 fi 1f/vilinv//artk/avi                            |                                    |                    |
| <b>Transcript</b>                                                   |                                                                           | : mm:                              | $+$ $a$ $\times$   |
| #11<br># //<br>LICENSORS AND IS SUBJECT TO LICENSE TERMS.<br>$*$ // | WHICH IS THE PROPERTY OF MENTOR GRAPHICS CORPORATION OR ITS               |                                    |                    |
| ModelSim>                                                           |                                                                           |                                    |                    |
| <no design="" loaded=""></no>                                       | <no context=""></no>                                                      |                                    |                    |

Figure 2.1: Modelsim console window

The modelsim.ini file actually defines the mapping between logical design libraries and their physical locations. Note that the Help menu on the top right allows one to access the complete documentation of the tool. After having started the vsim GUI you have to compile all the VHDL source of your design into the simulation library *work*. Now you have two options to simulate your model, either interactively or by executing the following convenience scripts (see directory SIM/BIN) on the VSIM command line:

wave.do To start a wave window with the ports of the top level module.

start\_msim[\_mapped | \_routed ].do To start up the simulation of the particular module.

run\_msim[\_mapped | \_routed ].do To load the filter coefficients into the coefficient ROM and runs the simulation for 300 us.

## <span id="page-12-0"></span>2.2 Simulation of (pre-synthesis) RTL VHDL models

The task here is to validate the functionality of the VHDL model that will be synthesized. The first step is to compile the VHDL model and its associated testbench. There are two ways to compile VHDL models. One way is to execute the vcom command from the command line of the Modelsim window:

```
ModelSim> vlog -quiet HDL/RTL/SYKA65_128X16X1CM2.v
ModelSim> vlog -quiet HDL/RTL/SPKA65_512X16BM1A.v
ModelSim> vcom -quiet HDL/RTL/coeffFAR.vhd
ModelSim> vcom -quiet HDL/RTL/dataRamFAR.vhd
ModelSim> vcom -quiet HDL/RTL/filter.vhd
ModelSim> vcom -quiet HDL/RTL/filter_top.vhd
ModelSim> vcom -quiet HDL/RTL/filter_soc.vhd
ModelSim> vcom -quiet -suppress 1288,1074,1194 HDL/TBENCH/filter_soc_tb.vhd
```
or alternatively execute the shell script compile\_msim.sh from the CSH command line:

#### **sh compile\_msim.sh**

The second way is to left-click on the **Compile** icon  $\ddot{\otimes}$ , to select the files to compile in the HDL/RTL and HDL/TBENCH directories, click on Compile Directory: /mnt/tango/md2/users/sander/ET4351/asic/designs/filter1/HDL/RTL  $f(\overline{t})$ 

Library: vork

LIBrary: VOCK<br>
El coeff FRAR, vhd<br>
El dataRamPAR, vhd<br>
El filter\_soc. vhd<br>
El filter\_soc. vhd<br>
El SPAA90\_512X16BM1A, vhd<br>
El SPAA90\_128X16X1CM2, vhd<br>
El SYAA90\_128X16X1CM2, vhd

File name: filter soc.vho

Files of type: ".v ".vl ".vhd ".vhdl ".vho ".hdl ".vo ".vp ".sv ".svh ".svp ".psl ".vt ".vht ".vqm =

Default Options...

Compile selected files together

and finally close the window (click Done). The compiled modules are stored in the logical library WORK which is mapped to the physical location LIB/MSIM/work. Once VHDL (or Verilog) models have been successfully compiled in the design library, it is possible to create a make file that can be used to recompile only the required files. The vmake command can only be run from a Unix shell and creates the make file:

#### **vmake > Makefile**

The created file Makefile now defines the design unit dependencies and the compilation commands to recompile only those source files that have been modified or that depend on modified files. To rebuild the library, run the make command in the Unix shell

To simulate the RTL model, select the main menu item

- 1. Select the main menu item **Simulate**  $\Rightarrow$  **Start simulation...** to get the simulation dialog window.
- 2. Select from library work the architecture of the testbench and a resolution of 1ns.

Compile

Done

Edit Source

#### CHAPTER 2. VHDL AND VERILOG SIMULATION 10

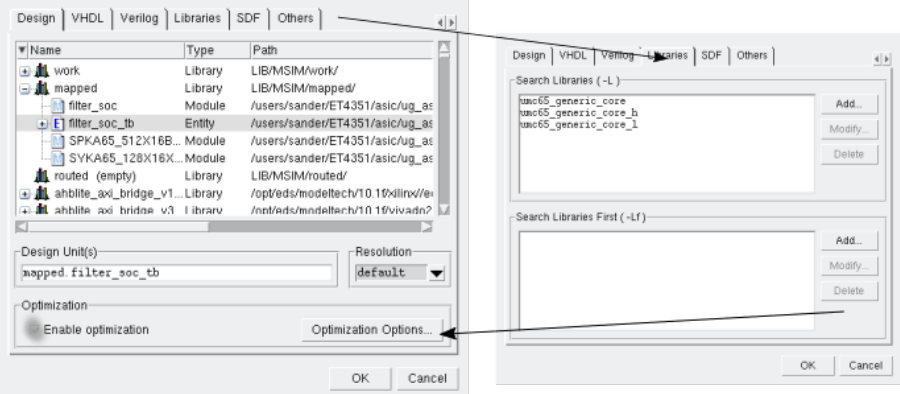

÷.

- 3. Click the Libraries tab to add the gate library umc65\_generic\_core
- 4. Unselect Énable optimization(off).
- 5. Then click OK.

The main window now changes a bit to show the simulation hierarchy, the list of signals in the testbench and the simulation console (with now the VSIM number > prompt).

Left clicking twice on an instance in the simulation hierarchy pane displays the corresponding VHDL source in the right pane.

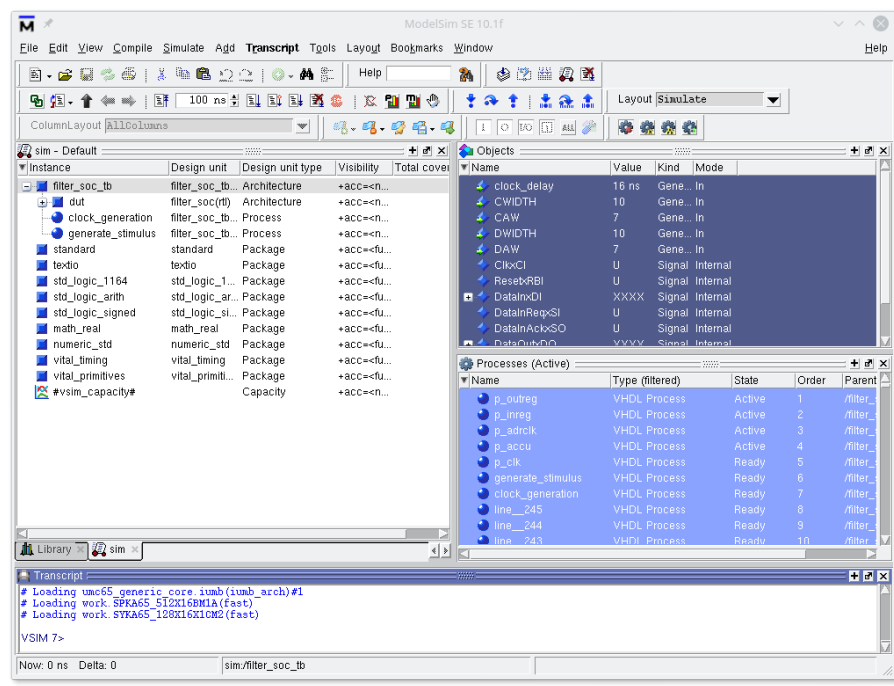

#### CHAPTER 2. VHDL AND VERILOG SIMULATION 11

View Deo The next step is to select the signals to display in simulation. (iew Ins Right click in the Objects (top center) pane, then select Add Add to Wave  $\Rightarrow$  Signals in Region. Copy Note that the appropriate hierarchy level is selected in the simu-

lation hierarchy window. Selecting another level, e.g. dut, will display all the signals visible in this scope. You may want to add selected signals from inner levels (local signals).

The selected signals are displayed in a new window called wave. The wave pane is by default located on the top right (as a new tab

on the source windows). You can click on the Undock icon to make the wave pane separate.

Now first load the content coefficient file into the coefficient memory:

**VSIM 7> run 35 ns VSIM 7> do SIM/BIN/load.do**

Then to start the simulation, it is either possible to enter run commands in the simulation console such as:

**VSIM 7> run 300 us**

or to click on the Run icon  $\frac{100 \text{ ms}}{2}$  in the main window or in the wave window.

The signal waveforms are then visible in the wave window. To change the radix of the displayed signals, select the signals (press shift left-click for multiple selection), then select the wave menu item Format  $\Rightarrow$  Radix  $\Rightarrow$  Unsigned.

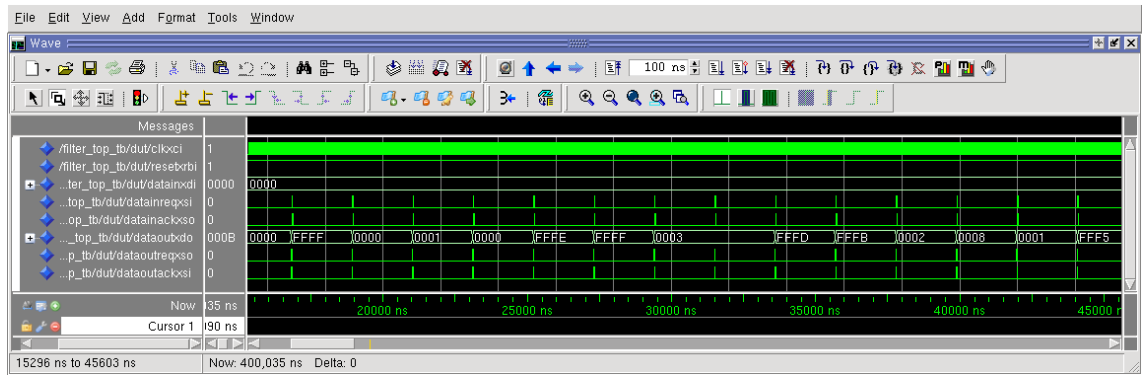

Note that the command run -all runs the simulation until there is no more pending event in the simulation queue. This could lead to never ending simulation when the model, like the testbench loaded here, has a continuously switching signal such as the clock signal clk. It is however possible to stop the current simu-

lation by clicking the Break icon  $\mathbf{B}$  in the main window or in the wave window.

Run the simulation interactively as described in the previous section or run the following scripts (See SIM/BIN) from the VSIM command line.

```
VSIM 7> do SIM/BIN/start_msim.do
VSIM 8> do SIM/BIN/wave.do
VSIM 9> do SIM/BIN/run_msim.do
```
If you make any modification to the VHDL source, you need to recompile the sources (manually or using the vmake command described earlier in this section), and then restart the simulation in the same environment (e.g., the same displayed waveforms or the same simulation breakpoints) with the restart -f command.

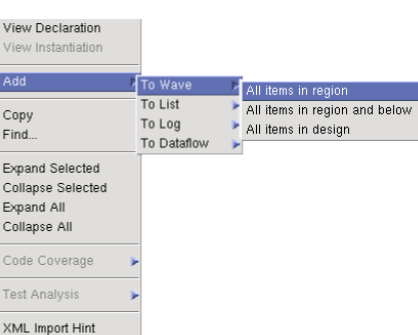

Expand 9 .<br>Collapse Expand / Collapse .<br>Code Co Test Ana

.<br>Reinad sin End Simulation

**E** 

## <span id="page-15-0"></span>2.3 Simulation of the post-synthesis Verilog model with timing data

This step occurs after the RTL model has been synthesized into a gate-level netlist. The timing information about the design which includes the delay of the library cells only is stored in a SDF file. (See [-3.5](#page-24-0) VHDL/Verilog gate-level netlist generation and post-synthesis timing data (SDF) extraction.) Compile the Verilog gate-level netlist generated by the logic synthesis and its testbench in a new library called mapped:

```
vlib LIB/MSIM/mapped
vmap mapped LIB/MSIM/mapped/
ModelSim> vlog -quiet HDL/RTL/SYKA65_128X16X1CM2.v
ModelSim> vlog -quiet HDL/RTL/SPKA65_512X16BM1A.v
ModelSim> vlog -work LIB/MSIM/mapped HDL/GATE/filter_soc_mapped.v
ModelSim> vcom -work LIB/MSIM/mapped HDL/TBENCH/filter_soc_tb_mapped.vhd
```
or execute the shell script compile\_msim\_mapped.sh.

To simulate the RTL model,

![](_page_15_Picture_101.jpeg)

- 1. Select the main menu item Simulate  $\Rightarrow$  Start simulation... to get the simulation dialog window.
- 2. Select from library mapped the architecture of the testbench and a resolution of 100ps.
- 3. Click the Libraries tab to add the gate library umc65\_generic\_core

#### CHAPTER 2. VHDL AND VERILOG SIMULATION 13

4. Then click the SDF tab. In the SDF dialog window, add the file SYN/TIM/filter\_soc\_mapped.sdf and specify the region dut, which is the label of the instance in the testbench that will be annotated with timing data. Note that the Reduce SDF errors to warnings box must be checked. This is required to avoid the simulation to stop prematurely due to errors such as "Failed to find port  $a(7)$ ". These are not really errors here as they are related to interconnect delay data in the SDF file that are not used in the simulation (they are actually all set to zero).

Then click OK in the remaining Start Simulation dialog box to load the mapped netlist. Clock to output delays of the order of 100ps to 1ns should be visible in the wave window.

Run the simulation interactively as described in the previous section or run the following scripts (See SIM/BIN) from the VSIM command line.

```
VSIM 7> do SIM/BIN/start_msim_mapped.do
VSIM 8> do SIM/BIN/wave.do
VSIM 9> do SIM/BIN/run_msim_mapped.do
```
![](_page_16_Figure_5.jpeg)

29396100 ps to 29412200 ps Now: 300,035 ns Delta: 0

## <span id="page-17-0"></span>2.4 Simulation of the post-route Verilog model with timing data

This step occurs after the design has been placed and routed. The Post-route SDF-file contains cell delay and wire delays of the circuit. See "[4.13](#page-42-0) Post-route timing data extraction" and "[4.14](#page-43-0) Post-route netlist generation". This step involves the simulation of a Verilog gate-level netlist with a VHDL testbench. Compile the Verilog gate-level netlist generated by the logic synthesis and its testbench in a new library called routed:

```
vlib LIB/MSIM/routed
vmap routed LIB/MSIM/routed/
ModelSim> vlog -quiet HDL/RTL/SYKA65_128X16X1CM2.v
ModelSim> vlog -quiet HDL/RTL/SPKA65_512X16BM1A.v
ModelSim> vlog -work LIB/MSIM/routed HDL/GATE/filter_soc_routed.v
ModelSim> vcom -work LIB/MSIM/routed HDL/TBENCH/filter_soc_tb_mapped.vhd
```
or execute the shell script compile\_msim\_routed.sh.

To simulate the placed and routed netlist with timing data:

- 1. Select the item Simulate  $\Rightarrow$  Start simulation... in the main menu to get the simulation dialog window.
- 2. Select from library routed the architecture of the testbench and a resolution of 100ps.
- 3. Then click the Libraries tab to add the gate library umc65 generic core
- 4. Load the SDF timing file PAR/TIM/filter\_soc\_routed.sdf.

Note that the Reduce SDF errors to warnings box must be checked. This is required to avoid the simulation to stop prematurely due to errors such as "Failed to find matching specify timing constraint". These are not really errors here as they are related to removal (asynchronous) timing constraints generated by INNOVUS that are not supported in the Verilog models of the gates.

Run the simulation interactively or run the following scripts (See SIM/BIN) from the VSIM command line.

```
VSIM 7> do SIM/BIN/start_msim_routed.do
VSIM 8> do SIM/BIN/wave.do
VSIM 9> do SIM/BIN/run_msim_routed.do
```
## <span id="page-18-0"></span>Chapter 3

# Logic synthesis

This chapter presents the main steps to perform the logic synthesis of the VHDL RTL model with the Synopsys Design Compiler tool. Design Compiler(DC) supports Tcl scripts. Scripts are useful to capture the intermediate steps in the synthesis flow and make the flow reproducable. All scripts for synthesis are found in the directory SYN/BIN.

## <span id="page-18-1"></span>3.1 Loading and checking the design

1. Start the Synopsys DC\_Shell GUI , enter the following command command in a new shell:

![](_page_18_Figure_5.jpeg)

**dc\_shell -gui**

The command line is also echoed in the terminal shell from which the tool has been started, so it is possible to enter DC commands from there as well. It is still possible to execute some Unix commands from here.

2. Load the libraries and initialize global variables

```
source SYN/BIN/setup.tcl
```
3. Load the design

During this phase the RTL source is analyzed and elaborated.

```
source SYN/BIN/load_design.tcl
```
The analysis phase compiles the VHDL model and checks that the VHDL code is synthesizable.

The elaboration phase performs a generic pre-synthesis of the analyzed model. It essentially identifies the registers that will be inferred.

The console now displays the inferred registers and the kind of reset (here asynchronous reset - AR: Y).

```
Listing 3.1: "Elaborate design command"
```

```
design_vision> elaborate FILTER_SOC -architecture RTL -library WORK
  -parameters "CWIDTH = 16, CAW = 7, DWIDTH = 16, DAW = 7, CWIDTH = 16"
.
.
Inferred memory devices in process
 in routine filter_DWIDTH16_DAW7 line 158 in file
  '/mnt/tango/md2/users/sander/ET4351/asic/designs/filter1/HDL/RTL/filter.
     vhd'.
==========================================================================
| Register Name | Type | Width | Bus | MB | AR | AS | SR | SS | ST |
==========================================================================
| OutRegxDP_reg | Flip-flop | 16 | Y | N | Y | N | N | N | N |
==========================================================================
.
.
dc_shell> Current design is 'filter_soc_CWIDTH16_CAW7_DWIDTH16_DAW7'.
```
Note the name filter soc CWIDTH16 CAW7 DWIDTH16 DAW7 given to the elaborated entity.

#### CHAPTER 3. LOGIC SYNTHESIS 17

It is possible to display the elaborated schematic by selecting the entity i\_filter\_top in the hierarchy window and then clicking the **Create Schematic** button. You can the browse the hierarchy with the the up/down buttons in the top menu.  $\mathbb{R}^d$ . Note that the symbols merely indicate generic components that do not yet represent any real logic gate.

![](_page_20_Picture_98.jpeg)

It is common practice to save the result of intermediate steps into a database restore file so next steps can be taken up from such restore point. Here the result after elaboration is stored into file: SYN/DB/filter\_soc\_elab.ddc

## <span id="page-20-0"></span>3.2 Constraining the design

Load the (Ideal Clock) timing constraints

**source SYN/BIN/constraints.tcl**

Many kinds of constraints may be defined on the design. Here only constraints on the area and the clock will be defined. To define the clock attributes, i.e. its period and duty cycle, Define a clock period of 10 ns with 50% duty cycle. Time unit is not specified here. It is defined in the cell library and is usually ns. A max area constraint set to zero is not realistic but it will force the synthesizer to target a minimum area. set\_max\_area 0

## <span id="page-20-1"></span>3.3 Mapping and Optimization

The optimization phase, also called here compilation phase, is technology dependent. It performs the assignment of logic gates from the standard cell library to the elaborated design in such a way the defined constraints are met. Note that the default resource allocation and implementation for operative parts is based on timing constraints.

This means that resource sharing is used so that timing constraints are met or not worsened. Perform the mapping and optimization process:

#### CHAPTER 3. LOGIC SYNTHESIS 18

![](_page_21_Picture_50.jpeg)

**source SYN/BIN/compile.tcl**

The mapped design schematic includes instances of the coefficient rom, data ram and the filter circuit. Also, the cells are now real gates from the cell library.

The mapped design will be saved into file SYN/DB/filter\_soc\_mapped.ddc.

## <span id="page-21-0"></span>3.4 Generating reports

It is possible to get many reports on various synthesis results. Here only reports on the area used, critical path timing and the resources used will be generated. We can check the quality of the design with the following commands:

```
report_qor
report_timing
report_area
```

```
****************************************
Report : timing
      -path full
      -delay max
     -max_paths 1
      - sort_by group
Design : filter_soc
Version: M-2016.12
Date : Tue Jul 10 14:34:13 2018
****************************************
Operating Conditions: uk65lscllmvbbr_108c125_wc Library: uk65lscllmvbbr_108c125 wc
Wire Load Model Mode: top
 Startpoint: DataInReqxSI
          (input port clocked by ClkxCI)
 Endpoint: i_filter_top/i_filter/RamWritexDO_reg [0]
         (rising edge-triggered flip-flop clocked by ClkxCI)
 Path Group: ClkxCI
 Path Type: max
 Des/Clust/Port Wire Load Model Library
 ------------------------------------------------
 filter_soc wl0 uk65lscllmvbbr_108c125_wc
 Point Incr Path
         --------------------------------------------------------------------------
 clock ClkxCI (rise edge)
 clock network delay (ideal)
 input external delay
 \mathtt{DataInRequestS} (in) 5.38 \mathtt{5.38} 5.38 \mathtt{5.38}i DataInReqxSI / PAD ( IUMA )
 i DataInReqxSI / DI ( IUMA )
 U418 /Z ( ND3M8RA ) 0.12 7.22 f
 U424/Z (CKMUX2M2R) 0.17 7.39 r<br>i_filter_top/i_filter/RamWritexDO_reg[0]/D (DFQRM1RA) 0.00 7.39 r
 i_filter_top/i_filter/RamWritexDO_reg [0]/D (DFQRM1RA)
 data arrival time \overline{7.39}clock ClkxCI (rise edge) 8.00 8.00 8.00
 clock network delay ( ideal ) 0.00 8.00
 clock uncertainty -0.20 7.80
 i_filter_top / i_filter / RamWritexDO_reg [0]/ CK ( DFQRM1RA ) 0.00 7.80 r
 library setup time -0.04 7.76
 data required time 7.76
 --------------------------------------------------------------------------
 data required time 7.76
 data arrival time -7.39--------------------------------------------------------------------------
 slack (MET) 0.38
1
```
All times are expressed in ns (the time unit is defined in the cell library). The slack defines the time margin from the clock period. A positive slack means that the latest arriving signal in the path still arrives before the end of the clock period. A negative slack means that the timing constraint imposed by the clock is violated.

The timing delays that are accounted for are the internal gate delays (from the cell library) and the estimated interconnect delays (from the cell library and the wire load model in use).

```
∗∗∗∗∗∗∗∗∗∗∗∗∗∗∗∗∗∗∗∗∗∗∗∗∗∗∗∗∗∗∗∗∗∗∗∗∗∗∗∗
Report : power
        −a n a l y s i s _ e f f o r t low
Design : filter_soc
Version: M-2016.12
Date : Tue Jul 10 14:34:13 2018
∗∗∗∗∗∗∗∗∗∗∗∗∗∗∗∗∗∗∗∗∗∗∗∗∗∗∗∗∗∗∗∗∗∗∗∗∗∗∗∗
```
 $Library(s)$  Used:

uk 65l scllm v b b r\_108 c 125\_w c (File: /opt/eds/DesignKits/IMEC-UMC65/\_G-01-LOGIC\_MIXED\_MODE65N-LL\_LOW\_K\_UMC-IP / synopsys / uk651sc11m vbbr\_108c125\_wc.db) SYKA65\_128X16X1CM2\_BC (File: /opt/eds/DesignKits/IMEC–UMC65/Memories/ SYKA65\_128X16X1CM2/SYKA65\_128X16X1CM2\_BC.db) SPKA65\_512X16BM1A\_BC (File: /opt/eds/DesignKits/IMEC-UMC65/Memories/ SPKA65\_512X16BM1A / SPKA65\_512X16BM1A\_BC . db ) u065 gioll 25 m vir\_25\_wc (File: /opt/eds/DesignKits/IMEC-UMC65/\_G-01-LOGIC\_MIXED\_MODE65N-LL\_LOW\_K\_UMC-IP / synopsys / u065 giol125mvir\_25\_wc.db)

Operating Conditions: uk65lscllmvbbr\_108c125\_wc Library: uk65lscllmvbbr\_108c125\_wc Wire Load Model Mode: top

![](_page_23_Picture_232.jpeg)

## <span id="page-24-0"></span>3.5 Check design and generate output

1. Check the design and save the netlist:

**source SYN/BIN/check\_save.tcl**

During this step diverse output files are generated:

- First several reports (in text format) are written into directory SYN/RPT. Read them, because they contain valuable information related to the design.
- Second a Verilog model of the mapped design for simulatiom and for use Place and Route is written into file HDL/GATE/filter\_soc\_mapped.v.
- Third a SDF (Standard Delay Format) file is gereated that includes the gate delays. Care should be taken to use the right naming scheme when generating the SDF file, otherwise the backannotation of the delays onto the Verilog netlist for simulation will fail. The SDF file is stored into file SYN/TIM/filter\_soc\_mapped.sdf.

Information: Annotated 'cell' delays are assumed to include load delay.

The informational message says that the estimated interconnect delays are actually included in the SDF file as part of the cell delays. The generated SDF file actually includes a list of interconnect delays of zero values.

• Fourth a SDC (Synopsys Design Constraint) file SYN/SDC/filter\_soc\_mapped.sdc is written. Both design environment and design constraint definitions are stored in a format that can be read by other Synopsys tools such as PrimeTime or other EDA tool such as Cadence INNOVUS.

It is much more convenient to use scripts and to run the synthesis tool in batch mode when the design complexity increases. Scripts also conveniently capture the synthesis flow and make it reusable. Synopsys Design Compiler supports the Tcl language for building scripts.

An example of such a script for the synthesis of the filter\_soc design has been installed in the directory SYN/BIN The script has to run from the project top directory and it assumes a directory organization as described in section [1.2.](#page-7-0) To run the Tcl script, execute the following command in a Unix shell:

**dc\_shell -f SYN/BIN/syn.tcl**

When the script finishes executing, the dc\_shell environment is still active so you can enter other dc\_shell commands. Enter quit or exit to return to the Unix shell.

## <span id="page-25-0"></span>Chapter 4

# Standard cell placement and routing

This chapter presents the main steps to perform the placement and the routing of the synthesized gatelevel netlist using standard cells from the IMEC design kit. The tool used here is Cadence Innovus. Each subsection describes a particular step in the place and route process, first by how to do this manually then by using a TCL script.

## <span id="page-25-1"></span>4.1 Starting INNOVUS and importing the design

To start the INNOVUS environment, enter the innovus command in a new Unix shell:

#### **innovus**

If the -overwrite switch is not used, both log and command files are incremented at each new session. The Unix shell from which the tool is started is called the Innovus console. The console displays the **innovus** prompt. This is where you can enter all Innovus text commands and where the tool displays messages. If you use the console for other actions, e.g., Unix commands, the Innovus session suspends until you finish the action.

The first action to perform is loading a setup script that contains statements to set several global variables and definitions of the used grid.

**source PAR/BIN/setup.tcl**

## <span id="page-25-2"></span>4.2 Design import

Importing the design into Innovus involves specifying the following setup information:

Design libraries and files. This includes information on the technological process and the cell library in the LEF (Layout Exchange Format) format. LEF files provides information such as metal and via layers and via generate rules which is used for routing tasks. They also provide the minimum information on cell layouts for placement and routing.

Gate-level netlist. This relates to the synthesized (Verilog) netlist to be placed and routed.

Timing libraries. This includes information on the cell timings (delays, setup/hold times, etc.).

To start the design import, select:

 $File \Rightarrow$  Import Design... Click Load... Select PAR/CONF/umc65\_init.globals Click OK

Loading the file umc65\_init.globals set the Verilog source file to "filter\_soc\_mapped.v".

![](_page_26_Figure_4.jpeg)

The imported design contains two core macro's (coeff, ram) on the right side of the chip. The main window includes three different design views that you can toggle during a session: the Floorplan view, the Amoeba view, and the Physical view.

![](_page_26_Picture_6.jpeg)

The Floorplan view displays the hierarchical module and block guides, connection flight lines, and floorplan objects, including block placement, and power/ground nets. The Amoeba view displays the outline of the modules and submodules after placement, showing physical locality of the module. The Physical view displays the detailed placements of the module's blocks, standard cells, nets, and interconnects.

The main window includes a satellite window, which identifies the location of the current view in the design display area, relative to the entire design. The chip area is identified by a yellow box, the satellite view is identified by the pink crossbox. When you display an entire chip in the design display area, the satellite crossbox encompasses the chip area yellow box.

When you zoom and pan through the chip in the design display area, the satellite crossbox identifies where you are relative to the entire chip.

• To move to an area in the design display area, click and drag on the satellite crossbox.

#### CHAPTER 4. STANDARD CELL PLACEMENT AND ROUTING 24

- To select a new area in the design display area, click and drag on the satellite crossbox.
- To resize an area in the satellite window, click with the Shift key and drag a corner of the crossbox.
- To define a chip area in the satellite window, right-click and drag on an area.

There are a number of binding keys available (hit the key when the Innovus GUI is active):

- b display the list of binding keys
- d (de)select or delete objects
- f zoom the display to fit the core area
- k create a ruler
- K remove last ruler displayed
- q display the object attribute editor form for the selected object; click the left-button mouse to select an object, Shift-click to select or deselect an object
- u undo last command
- U redo last command
- z zoom-in 2x
- Z zoom-out 2x

Arrows pan the display.

Hit CTRL-R to refresh the display. The alternative way instead of using the interactive environment is loading the following script in the console window.

**source PAR/BIN/importDesign.tcl**

## <span id="page-28-0"></span>4.3 Floorplan Specification

The floorplan defines the actual shape, or aspect ratio, the layout will take, the global and detailed routing grids, the rows to host the core cells and the I/O pad cells, and the location of the corner cells.

Have a look at the IO configuration file PAR/CONF/filter\_soc.io.

Start floorplanning by selecting from the main menu:

## $Flooran \Rightarrow Specify Floorplan...$

Enter the details so that the form looks the same as the one below:

![](_page_28_Picture_133.jpeg)

#### Click OK

Now you can place the macros on the right side of the chip by hand through selecting the red-circle item on the menu bar and drag the particular macro into the core area.

![](_page_28_Picture_10.jpeg)

Or you can select from the main menu floorplanning:

Floorplan ⇒ Automatic Floorplan ⇒ Plan Design... In TAB "Set Plan Design Mode" Uncheck Boundary Place Click OK

Floorplan  $\Rightarrow$  Edit Floorplan  $\Rightarrow$  Edit Floorplan... halo's around the macro cell can be specified to prevent placement of standardcells to close to the macro cells. Specify here a halo width of 28 um and leave everything else default.

Floorplan  $\Rightarrow$  Clear Floorplan... allows you to delete all or parts of the floorplan objects.

Now the gaps between the IO cells must be filled with IO-filler cells. Execute the fillperi.tcl script by the following command on the command line:

**source PAR/BIN/fillperi.tcl**

![](_page_29_Picture_69.jpeg)

The display design area pane now shows the defined floorplan with the required number of rows.

![](_page_29_Figure_3.jpeg)

It is a good idea to save the design at that stage to allow restarting here quickly without needing to redo all the previous steps. Select:

File ⇒ Save Design...

Check **innovus** in de popup-menu and save the current state in the file **PAR/DB/filter** soc-fplan1 The data are actually saved in the directory PAR/DB/filter\_soc-fplan1.dat To restore design data, select File  $\Rightarrow$  Restore Design... in the main menu and select the particular design

file to restore from the PAR/DB directory. The following script performs all the above steps:

```
source PAR/BIN/floorplan.tcl
```
## <span id="page-30-0"></span>4.4 Power ring/stripe creation and routing

This step defines the pins and nets connected to global power and ground nets. Additionally the VDD and VSS power rings around the core and macros are generated and optionally adds a number of vertical and/or horizontal power stripes across the core. Stripes ensure a proper power distribution in large cores. They are not strictly required here as the design is small.

#### <span id="page-30-1"></span>4.4.1 Define global net connections

This step assigns pins or nets to global power and ground nets. The imported Verilog netlist does not mention any power and ground connections. However, the cells that will be placed do have power/ground pins that will need to be routed to the global power/ground nets defined for the block. Select **Power**  $\Rightarrow$  **Connect Global Nets...** in the main menu.

![](_page_30_Figure_9.jpeg)

The left pane (Connection List) is initially empty. For each VDD and VSS net do: In the Connect field check Pin and enter at Pin Name(s) (Here VDD or VSS). In the Scope field check Apply All

Fill in the To Global Net field either VDD or VSS.

Click on Add to List. The left pane now includes the related global net connection. Repeat these actions with Tie High checked and finally with Tie Low checked. Click on Apply and close the window by Cancel.

Or execute the script:

**source PAR/BIN/global\_nets.tcl**

#### <span id="page-31-0"></span>4.4.2 Define power rings

Select Power  $\Rightarrow$  Power Planning  $\Rightarrow$  Add Rings... in the main menu.

![](_page_31_Picture_163.jpeg)

The Net(s) field defines the number and the kinds of rings from the core. In our case, there will be first a ground ring around the core and a VDD ring around the ground ring. The net names should be consistent with the power net names in the cell LEF file.

In the field Ring Type: Check *Core ring(s) contouring*.

In the filed Ring Configuration: Specify ring widths of 2.8 *µ*m spaced by 2.8 *µ*m with offset of 28 *µ*m. The rings can be placed either at a particular offset as specified in our case or in the center of the channel between the core and the chip boundary (or the IO pads, if any) by checking *Offset: Center in channel*. It is possible to extend the ring segments to reach the core boundary.

Click on the Advanced tab and click on the segments you'd like to extend.

Other power and ground side trunks can be defined by selecting only horizontal or vertical segments. Click OK to generate the rings.

To add block rings around the macro blocks, select **Power**  $\Rightarrow$  **Power Planning**  $\Rightarrow$  **Add Rings...** in the main menu.

![](_page_31_Picture_164.jpeg)

In the field Ring Type: check *Block ring(s) around*.

In the field **Ring Configuration** Specify ring widths of 3  $\mu$ m spaced by 2  $\mu$ m with offset of 1 $\mu$ m.

Click OK to generate the block rings.

To add power stripes, select **Power**  $\Rightarrow$  **Power Planning**  $\Rightarrow$  **Add Stripes...** in the main menu.

The Set Configuration area defines the Net(s) pattern, direction, layer, width and spacing of the stripes. Our example does not need any stripes so click Cancel

#### <span id="page-32-0"></span>4.4.3 Routing the power grid

Now, it is possible to route the power grid. Select **Route**  $\Rightarrow$  **SRoute...** in the main menu. All default values are fine. Click OK to do the routing. The design now looks like below:

![](_page_32_Figure_6.jpeg)

It is recommended to save the new stage of the design. Select File ⇒ Save Design... in the main menu and save the current state in the file PAR/DB/filter\_soc-pplan.

The alternative to execute the above powerplan steps manually is to execute the script:

**source PAR/BIN/powerplan.tcl**

## <span id="page-33-0"></span>4.5 Core cell placement

This step places the cells of the imported Verilog netlist in the rows.

Select Place  $\Rightarrow$  Standard Cells... in the main menu.

By clicking the Mode button one can specify placement options. By default it will run in Timing Driven Placement Mode. Stick to the default options and click OK.

![](_page_33_Picture_5.jpeg)

The Timing Driven Placement Mode option will optimize the placement of the cells that are on the critical path. Some cell instances may be replaced with cells having lower driving capabilities (downsizing) or stronger driving capabilities (upsizing). Buffers may be also added or deleted. The Innovus console notifies such changes.

Click OK to do the placement. It may take some time to complete, especially when the placement is timing driven and a high effort level is used .

The placement should then look like below:

![](_page_33_Figure_9.jpeg)

It is recommended to save the new stage of the design. Select File  $\Rightarrow$  Save Design... in the main menu and save the current state in the file **PAR/DB/filter\_soc-placed**. The alternative way is by running the tcl script: source PAR/BIN/placement.tcl

## <span id="page-34-0"></span>4.6 Post-placement timing analysis

The timing analysis engine in Innovus can now be run to get a relatively good idea of the timing performances of the design. It actually performs a trial routing and a parasitic extraction based on the current cell placement.

![](_page_34_Picture_237.jpeg)

![](_page_34_Picture_238.jpeg)

In the Innovus console window you get a summary of the timing analysis:

![](_page_34_Picture_239.jpeg)

The design is critical as the worst negative slack (WNS) is negative  $(-0.109 \text{ ns})$ . To get more details on the critical path execute the following commands in the Innovus console:

```
report_timing > PAR/RPT/filter_soc_preCTS-reportTiming
```
The following report is then displayed in the console:

![](_page_35_Picture_222.jpeg)

If timing requirements are not met optimization is possible by selecting:

ECO ⇒ Optimize Design... Check pre-CTS Click OK

## <span id="page-35-0"></span>4.7 Clock tree synthesis (optional)

As the paths that will propagate the clock signal in the design are not necessarily balanced, some registers may receive the active clock edge later than others (clock skew) and may therefore violate the assumed synchronous design operation. For example, the original clock tree we can get from the previously placed design is shown below.

To create a balanced clock tree execute the folloing script:

```
source PAR/BIN/cts.tcl
```
execute the following commands in the Innovus console:

**report\_timing**
If timing requirements are not met optimization is possible by selecting

 $ECO \Rightarrow Optimize Design...$ Check post-CTS Click OK

It is recommended to save the new stage of the design. Select:

File ⇒ Save Design... Check Data Type: Innovus Enter the file path: PAR/DB/filter\_soc-cts

# 4.8 Filler cell placement

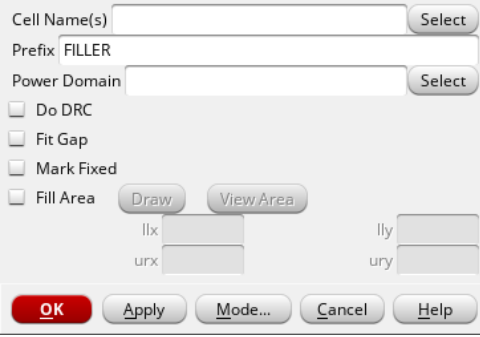

Filler cells will fill remaining holes in the rows and ensure the continuity of power/ground rails and N+/P+ wells in the rows. To fill the holes with filler cells, select:

### Place  $\Rightarrow$  Physical Cell  $\Rightarrow$  Add Filler...

Select the cells FILLER64E, FILLER32E, FILLER16E, FILLER8E, FILLER4E, FILLER3, FILLER2 and FILLER1 Click OK

Another way to add the filler cells is by executing the tcl script "fillcore.tcl":

**source PAR/BIN/fillcore.tcl**

# 4.9 Design routing

This step generates all the wires required to connect the cells according to the imported gate-level netlist.

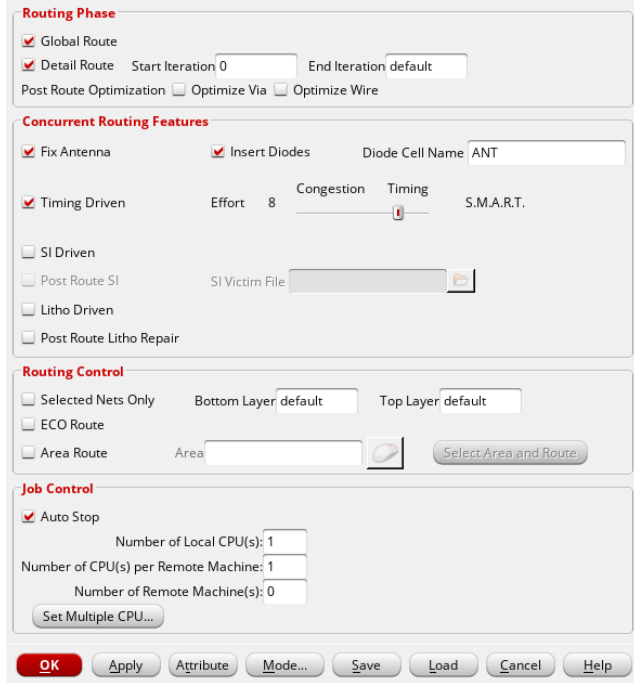

To route the design, select: Route ⇒ Nanoroute... Check the Timing Driven box Click OK You now get the routed design:

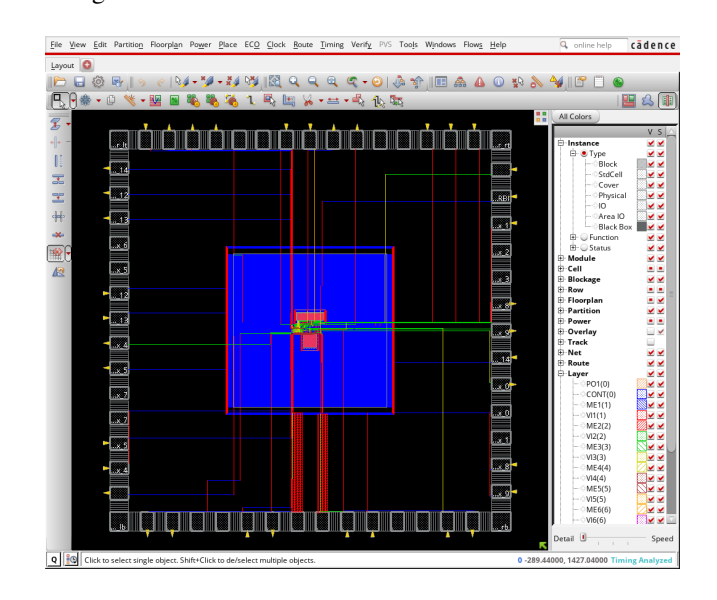

It is recommended to save the new stage of the design. Select:

File  $\Rightarrow$  Save Design... Check Data Type: Innovus Enter the file path: PAR/DB/filter\_soc-routed

# 4.10 Post-routing timing optimization and analysis

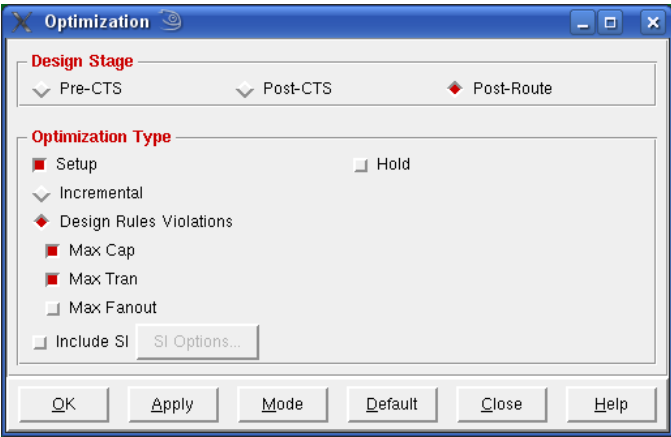

A final timing optimization may be done on the routed design. Select:

```
ECO \Rightarrow Optimize Design...
Select postRoute
Click OK
```
The results of the optimization are displayed in the Innovus console.

# 4.11 Design checks

The Verify menu has a number of items to check that the design has been properly placed and routed. For instance to check the geometry select:

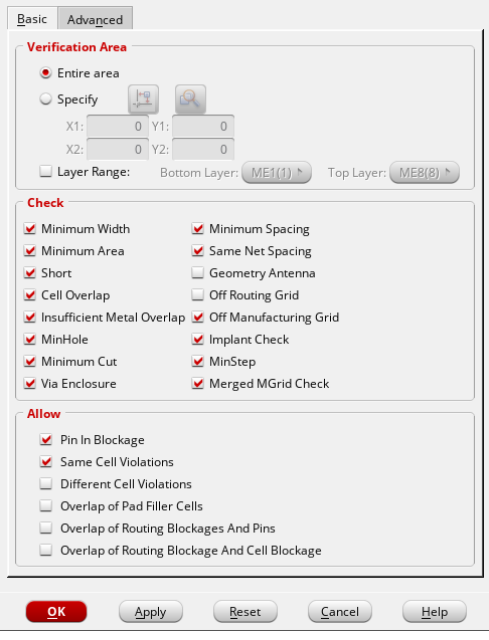

Select:

Verify ⇒ Verify Geometry... In TAB Advanced Enter at Verify Geometry Report: PAR/RPT/filter\_soc-geom.rpt Click OK

The console displays the results. Other verification items are selected alike.

# 4.12 Report generation

A number of reports have been already generated in the previous steps. They are located in the PAR/RPT directory. The Tools menu includes some additional reports:

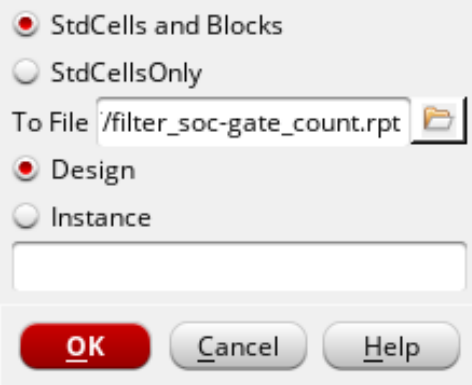

File  $\Rightarrow$  Report  $\Rightarrow$  Gate Count... gives the following output in the console:

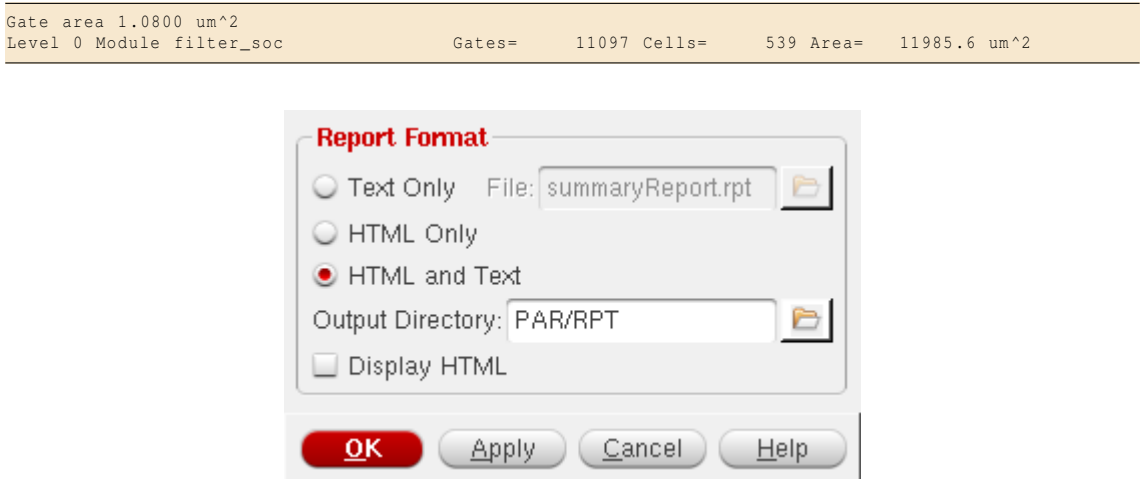

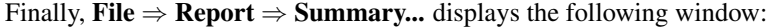

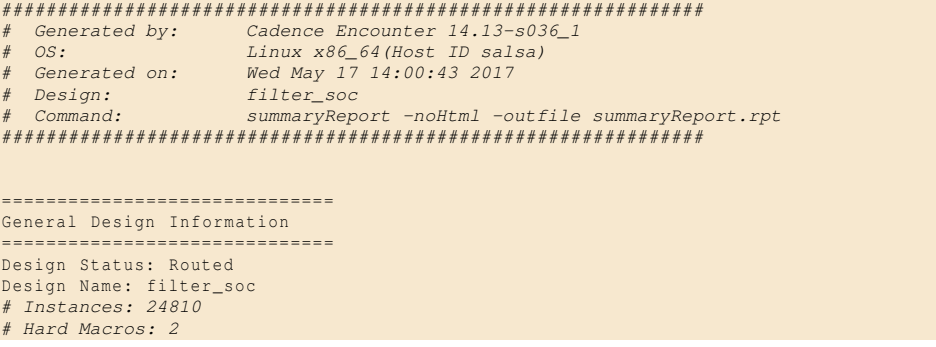

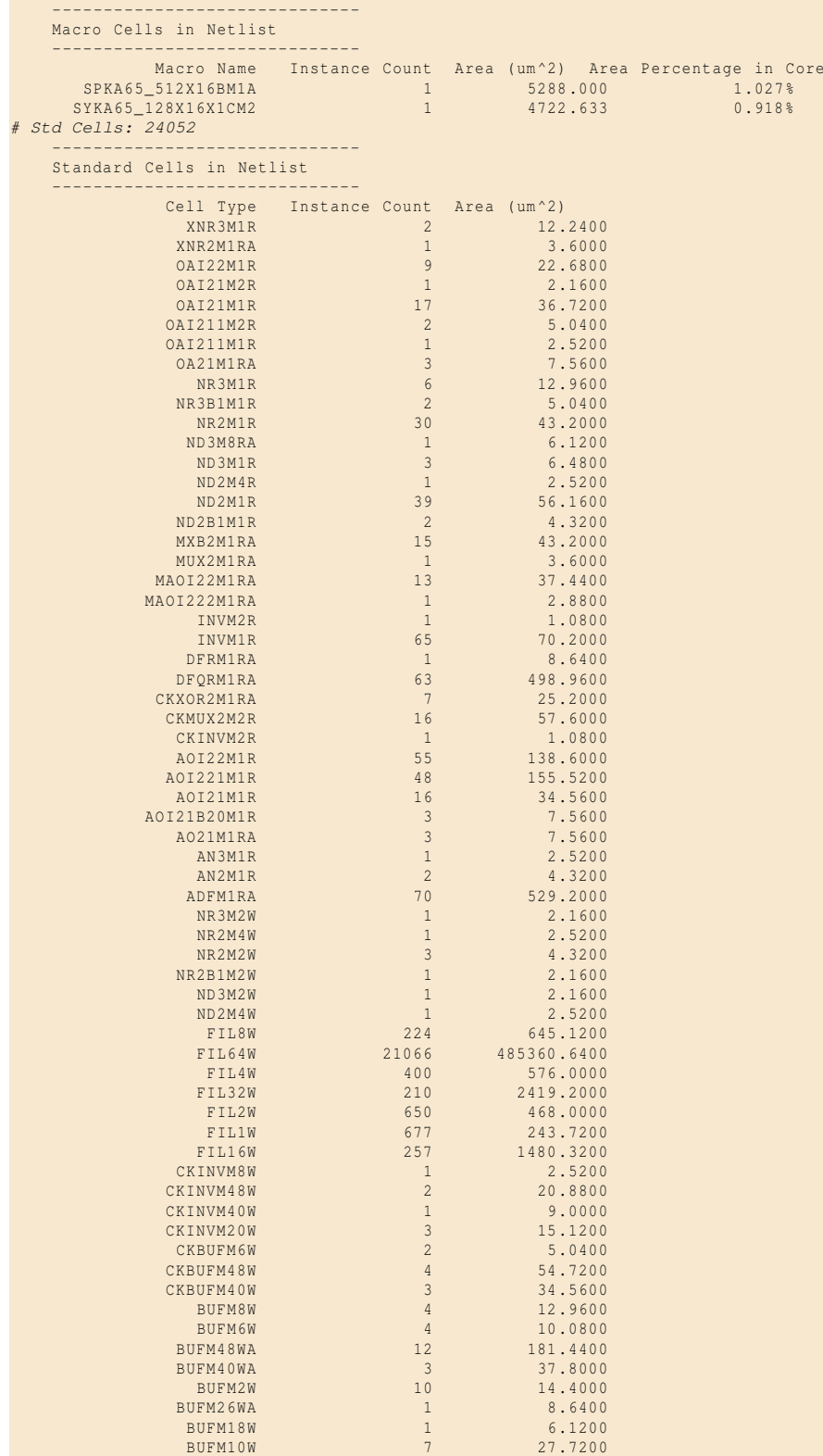

```
# Pads: 756
   ------------------------------
   IO Cells in Netlist
   ------------------------------
             I/O Name Instance Count
               IVSSIO 8
                 IVSS 1
               IVDDIO 8
                 IVDD 1<br>IUMB 18
                 IUMB 18<br>IUMA 20
                 IUMAIFILLER5 57<br>IFILLER10 301
             IFILLER10 301<br>IFILLER1 301<br>IFILLER1 112
              IFILLER1 112<br>IFILLER0 226
              IFILLER0
               ICORNER 4
```
## 4.13 Post-route timing data extraction

This step generates the post-route SDF file that includes both the actual interconnect and cell timing delays.

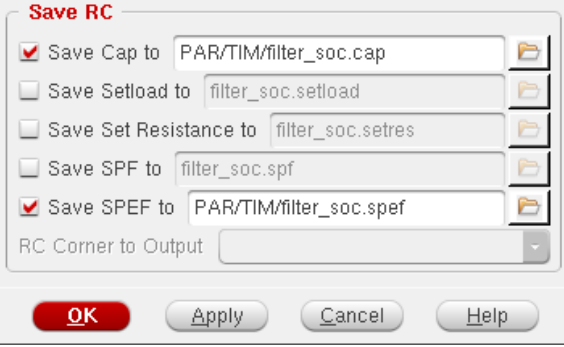

The parasitics must be first extracted. Therefore set the extraction mode:

Select Options  $\Rightarrow$  Set Mode  $\Rightarrow$  Specify RC Extraction Mode... in the main menu.

Check PostRoute, EffortLevel: Low, Extraction Type: Coupled RC

And extract the netlist:

Select Timing  $\Rightarrow$  Extract RC... in the main menu.

The generated Cap file includes the wired capacitance, pin capacitance, total capacitance, net length, wire cap per unit length and the fanout of each net in the design. The generated SPEF (Standard Parasitics Exchange Format) file includes RC values in a SPICE-like format.

The SDF file may be then generated by selecting

**Timing**  $\Rightarrow$  **Write SDF...** in the main menu. The checked Ideal Clock switch means that flip-flops are considered as having 0ps rising and falling transition times.

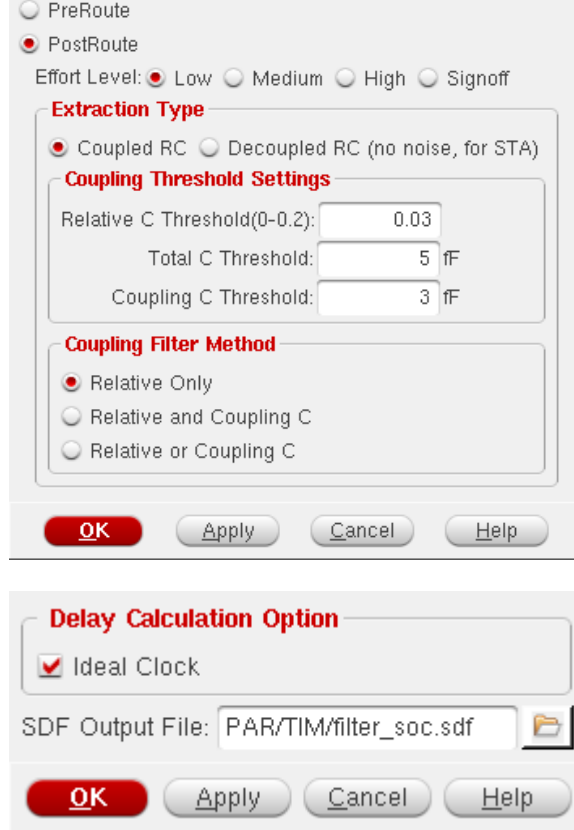

# 4.14 Post-route netlist generation

This steps generates a Verilog netlist of the routed design. The netlist may be different from the imported netlist as cells may have been added or replaced during clock tree synthesis and timing-driven optimizations.

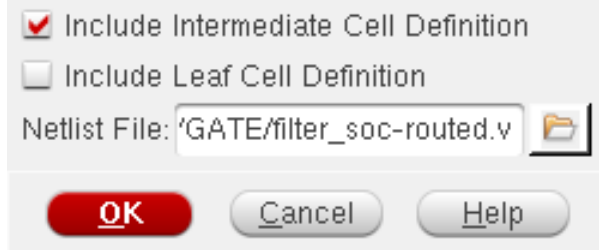

Select File ⇒ Save ⇒ Netlist... in the main menu. Do not select Include Leaf Cell Definition as they are provided in a separate library.

The generated file should go into the HDL/GATE directory.

#### CHAPTER 4. STANDARD CELL PLACEMENT AND ROUTING 41

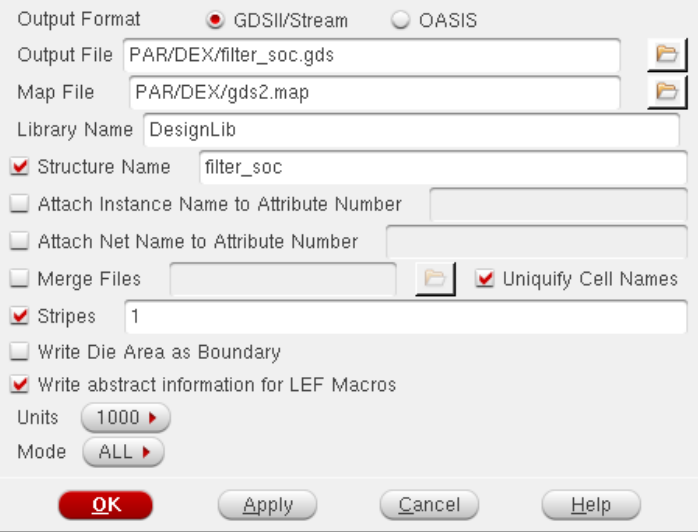

## 4.15 GDS2 file generation

The placed and routed design can be exported in different formats for further processing outside the Innovus tool. The GDS2 binary format is a standard format for integrating the block in the top-level layout, doing DRC/LVS checkings, or delivering the layout to the foundry. To export the design in the GDS2 format, select File  $\Rightarrow$  Save  $\Rightarrow$  GDS/OASIS... in the main menu. The GDS map file has been copied by the tech\_setup script into the PAR/DEX directory. The generated GDS2 file is written in the same directory. The alternative to produce the above mentioned output file is to source the following script:

**source PAR/BIN/results.tcl**

## 4.16 Using scripts

As for the synthesis step, it is much more convenient to capture the placement and routing flow in a script. Cadence Innovus also support sthe Tcl language for building scripts.

An example of such a script for placement and routing of the Fir-Filter design has been installed in the PAR/BIN directory (see ["1.3](#page-8-0) VHDL example: FIR-Filter"). The script must be run from the project top directory and it assumes a directory organization as described in ["1.2](#page-6-0) Design project organisation". To run the Tcl script, execute the following command in a Unix shell:

```
innovus -win -files PAR/BIN/par.tcl
```
The script par.tcl given below calls TCL subscripts, one for each design step. During an interactive session of Innovus you can source the scriptsi the proper sequence at the innovus command prompt. This allows for checking the result after each Place&Route step. By modifying parameters in a particular design step script you can define design information and to control the flow to some extent.

Note that a configuration file must exist before running the script. The configuration file name is in the PAR/CONF directory and its name is defined in the script.

# Appendix A

# VHDL Netlists

## A.1 File: filter.vhd

```
Listing A.1: RTL synthesisable model of a 128 tap FIR-Filter.
```

```
library ieee ;
use ieee . std_logic_1164 .all;
use ieee . numeric_std .all;
entity filter is
  generic (
      CWIDTH : integer := 16;
      CAW : integer := 7;DWIDTH : integer := 32;
      DAW : integer := 7
  );
  port (
      ClkxCI : in std_logic;
      ResetxRBI : in std_logic ;
      DataInxDI : in std_logic_vector ( DWIDTH -1 downto 0) ;
      DataInReqxSI : in std_logic ;
      DataInAckxSO : out std_logic ;
      DataOutxDO : out std_logic_vector ( DWIDTH -1 downto 0) ;
      DataOutReqxSO : out std_logic ;
      DataOutAckxSI : in std_logic ;
      LutAddrxDO : out std_logic_vector (CAW -1 downto 0) ;
      LutReadxDI : in std_logic_vector ( CWIDTH -1 downto 0) ;
      RamWriteEnxSO : out std_logic ;
      RamAddrxDO : out std_logic_vector (DAW -1 downto 0) ;
      RamReadxDI : in std_logic_vector (DWIDTH-1 downto 0) ;
      RamWritexDO : out std_logic_vector ( DWIDTH -1 downto 0)
 );
end filter ;
architecture rtl of filter is
                                    ------------------------------------------------------------
  -- component declarations
  ------------------------------------------------------------
  -- State
  type state_type is ( idle , new_data , run , data_out );
  signal StatexDP , StatexDN : state_type ;
  -- Registers
  signal RamWriteEnxS : std_logic;
```
#### APPENDIX A. VHDL NETLISTS 43

```
signal InRegEnxS : std_logic;
  signal InRegxDN : std_logic_vector ( DWIDTH -1 downto 0) ;
  -- Counters
  signal OffsetDecxS : std_logic;
  signal OffsetxDP , OffsetxDN : unsigned (DAW -1 downto 0) ;
  signal CounterIncxS : std_logic;
  signal CounterxDP , CounterxDN : unsigned (CAW -1 downto 0) ;
  -- Counters
  signal RamAddrxD : std_logic_vector (DAW -1 downto 0) ;
  signal LutAddrxD : std_logic_vector (CAW -1 downto 0) ;
  -- ALU signals
  signal SumxD : signed (( DWIDTH + CWIDTH ) -1 downto 0) ;
  signal SumStdxD : std_logic_vector ((DWIDTH+CWIDTH)-1 downto 0);
  signal RamReadxD : std_logic_vector ( DWIDTH -1 downto 0) ;
  signal RamSignedxD : signed ( DWIDTH -1 downto 0) ;
  signal LutReadxD : std_logic_vector ( CWIDTH -1 downto 0) ;
  signal LutSignedxD : signed ( CWIDTH -1 downto 0) ;
  signal MultxD : signed ((DWIDTH+CWIDTH)-1 downto 0);
  -- Registers
  signal AccuClrxS : std_logic;
  signal AccuxDP , AccuxDN : signed (( DWIDTH + CWIDTH ) -1 downto 0) ;
  -- Registers
  signal OutRegEnxS : std_logic ;
  signal OutRegxDP , OutRegxDN : std_logic_vector ( DWIDTH -1 downto 0) ;
begin
  --RamWriteEnxSO <= RamWriteEnxS;
------------------------------------------------------------
-- Input register
------------------------------------------------------------
 InRegxDN <= DataInxDI ;
  p_inreg : process ( ClkxCI , ResetxRBI )
  begin
   if ResetxRBI = '0 ' then
      RamWritexDO <= (others => '0');
    elsif ClkxCI ' event and ClkxCI = '1 ' then
     if InRegEnxS = '1' then
        RamWritexDO <= InRegxDN;
      end if;
    end if;
  end process p_inreg ;
------------------------------------------------------------
-- Counters
               ------------------------------------------------------------
  p_data : process ( OffsetxDP , OffsetDecxS )
  begin
    OffsetxDN <= OffsetxDP ;
    if OffsetDecxS = '1' then
     OffsetxDN <= OffsetxDP - " 0000001 ";
    end if;
  end process p_data ;
  p_coef : process ( CounterxDP , CounterIncxS )
  begin
    CounterxDN <= CounterxDP ;
    if CounterIncxS = '1' then
```

```
CounterxDN <= CounterxDP + " 0000001 ";
    end if;
 end process p_coef ;
------------------------------------------------------------
-- Counters
------------------------------------------------------------
-- two similar registers combined in one process
 p_adrclk : process ( ClkxCI , ResetxRBI )
 begin
   if ResetxRBI='0' then
      CounterxDP \leq (others => '0');
      OffsetxDP <= (others => '0');
   elsif ClkxCI ' event and ClkxCI = '1 ' then
      CounterxDP <= CounterxDN ;
      OffsetxDP <= OffsetxDN ;
    end if;
 end process p_adrclk ;
-- add and convert the address
 RamAddrxDO <= std_logic_vector (OffsetxDP + CounterxDP) ;
 LutAddrxDO <= std_logic_vector (CounterxDP);
------------------------------------------------------
-- ALU
------------------------------------------------------
 -- type conversion
  RamSignedxD <= signed(RamReadxDI) ;
  LutSignedxD <= signed (LutReadxDI) ;
  -- signed operations
 MultxD <= RamSignedxD * LutSignedxD ;
 SumxD <= MultxD + AccuxDP;
  --type conversion
 SumStdxD <= std_logic_vector ( SumxD );
  -- simple truncate
  --OutRegxDN<= SumStdxD((DWIDTH+CWIDTH)-1 downto CWIDTH);
 OutRegxDN <= SumStdxD ( DWIDTH -1 downto 0) ;
------------------------------------------------------
-- ALU
------------------------------------------------------
 -- Accumulator next state
 AccuxDN \leq SumxD when AccuClrxS = '0' else (others => '0');
 p_accu : process ( ClkxCI , ResetxRBI )
 begin
   if ResetxRBI = '0 ' then
     AccuxDP <= (others => '0');
    elsif ClkxCI ' event and ClkxCI = '1' then
     AccuxDP \leq AccuxDN;
    end if;
 end process p_accu ;
  -------------------------------------------------------
-- Output register
-------------------------------------------------------
 p_outreg : process ( ClkxCI , ResetxRBI )
 begin
   if ResetxRBI= '0' then
     OutRegxDP <= (others => '0 ');
    elsif ClkxCI ' event and ClkxCI = '1 ' then
     if OutRegEnxS = '1' then
```
#### APPENDIX A. VHDL NETLISTS 45

```
OutRegxDP <= OutRegxDN ;
      end if;
    end if;
 end process p_outreg ;
 DataOutxDO <= OutRegxDP;
-------------------------------------------------------
-- Control FSM
-------------------------------------------------------
 p_fsm : process( StatexDP , DataInReqxSI ,
    DataOutAckxSI, CounterxDP)
 begin
   --defaults
    InRegEnxS <= '0';
   OutRegEnxS \leq '0';
   AccuClrxS <= '0';
   OffsetDecxS \leq '0':
    CounterIncxS \leq '0';
    RamWriteEnxSO \leq '0';
    DataInAckxSO <= '0';
    DataOutReqxSO <= '0';
    StatexDN <= StatexDP;
    --case statements
   case StatexDP is
      when idle \Rightarrowif DataInReqxSI = '1' then
          InRegEnxS <= '1 ';
          StatexDN <= new_data;
        end if;
      when new_data =>
        Accuracy \leq '1';RamWriteEnxSO <='1';
        DataInAckxSO <= '1';
        StatexDN <= run;
      when run =>
        CounterIncxS \leq '1';
        if CounterxDP = "1111111" then
          OutRegEnxS \leq '1';
          OffsetDecxS \leq '1';
          StatexDN <= data_out;
        end if;
      when data_out =>
        DataOutReqxSO <= '1';
        if DataOutAckxSI = '1' then
         StatexDN <= idle;
        end if;
      when others => null;
    end case;
  end process p_fsm ;
 p_clk : process ( ClkxCI , ResetxRBI )
 begin
    if ResetxRBI='0' then
     StatexDP \leq idle;
    elsif ClkxCI' event and ClkxCI='1' then
     StatexDP <= StatexDN;
    end if;
  end process p_clk ;
end rtl;
```
## A.2 File: filter\_top.vhd

```
Listing A.2: RTL top model of filter and coefficient ROM.
```

```
library ieee ;
use ieee . std_logic_1164 .all;
use ieee . numeric_std .all;
entity filter_top is
 generic (
                         CWIDTH : integer := 16;
                         CAW : integer := 7;
                         DWIDTH : integer := 16;
                         DAW : integer := 7
        );
  port (
    ClkxCI : in std_logic ;
    ResetxRBI : in std_logic;
    DataInxDI : in std_logic_vector ( DWIDTH -1 downto 0) ;
    DataInReqxSI : in std_logic ;
    DataInAckxSO : out std logic;
    DataOutxDO : out std_logic_vector ( DWIDTH -1 downto 0) ;
    DataOutReqxSO : out std_logic ;
    DataOutAckxSI : in std logic
  );
end filter_top ;
architecture rtl of filter_top is
  ------------------------------------------------------------
  -- component declarations
                           ------------------------------------------------------------
  component coeff
    generic (
      CWIDTH : integer;
      CAW : integer);
    port (
      ClkxCI : in std_logic;
      AddrxDI : in std_logic_vector (CAW -1 downto 0) ;
      DataxDO : out std_logic_vector ( CWIDTH -1 downto 0) );
  end component;
  component dataRAM
    generic (
      DWIDTH : integer;
      DAW : integer);
    port (
          CS : IN std_logic;
      AddrxDI : in std_logic_vector (DAW -1 downto 0) ;
      WExSI : in std_logic ;
      WClkxCI : in std_logic;
      DinxDI : in std_logic_vector ( DWIDTH -1 downto 0) ;
      DoutxDO : out std_logic_vector ( DWIDTH -1 downto 0) );
  end component;
  component filter
    generic (
      DWIDTH : integer;
      DAW : integer);
    port (
      ClkxCI : in std_logic;
      ResetxRBI : in std_logic;
      DataInxDI : in std_logic_vector ( DWIDTH -1 downto 0) ;
```

```
DataInReqxSI : in std_logic ;
      DataInAckxSO : out std_logic ;
      DataOutxDO : out std_logic_vector ( DWIDTH -1 downto 0) ;
      DataOutReqxSO : out std_logic ;
      DataOutAckxSI : in std_logic ;
      LutAddrxDO : out std_logic_vector (CAW -1 downto 0) ;
      LutReadxDI : in std_logic_vector ( CWIDTH -1 downto 0) ;
      RamWriteEnxSO : out std_logic ;
      RamAddrxDO : out std_logic_vector (DAW -1 downto 0) ;
      RamReadxDI : in std_logic_vector (DWIDTH-1 downto 0) ;
      RamWritexDO : out std_logic_vector ( DWIDTH -1 downto 0) );
  end component;
  signal ClkxCBI : std_logic ;
  signal RamWriteEnxS : std_logic ;
  signal RamAddrxD : std_logic_vector (DAW -1 downto 0) ;
  signal RamReadxD : std_logic_vector ( DWIDTH -1 downto 0) ;
  signal RamWritexD : std_logic_vector ( DWIDTH -1 downto 0) ;
  signal LutAddrxD : std_logic_vector (CAW -1 downto 0) ;
  signal LutReadxD : std_logic_vector ( CWIDTH -1 downto 0) ;
begin
               ------------------------------------------------------------
-- Component Instantiations
------------------------------------------------------------
    ClkxCBI <= not ClkxCI ;
  i_coeff : coeff
    generic map (
      CWIDTH => CWIDTH,
      CAW \implies CAW)port map (
      ClkxCI => ClkxCI,
      AddrxDI => LutAddrxD ,
      DataxDO => LutReadxD) ;
  i_dataRAM : dataRAM
    generic map (
      DWIDTH => DWIDTH ,
      DAW \implies DAW)port map (
      CS \Rightarrow ResetxRBI.
      AddrxDI => RamAddrxD ,
      WExSI => RamWriteEnxS,
      WClkxCI => ClkxCI ,
      DinxDI => RamWritexD ,
      DoutxDO => RamReadxD );
  i filter: filter
    generic map (
      DWIDTH => DWIDTH ,
      DAW => DAW)
    port map (
      ClkxCI => ClkxCI,
      ResetxRBI => ResetxRBI ,
      DataInxDI => DataInxDI ,
      DataInReqxSI => DataInReqxSI ,
      DataInAckxSO => DataInAckxSO ,
      DataOutxDO => DataOutxDO ,
      DataOutReqxSO => DataOutReqxSO ,
      DataOutAckxSI => DataOutAckxSI ,
      LutAddrxDO => LutAddrxD,
```

```
LutReadxDI => LutReadxD,
RamWriteEnxSO => RamWriteEnxS ,
RamAddrxDO => RamAddrxD ,
RamReadxDI => RamReadxD ,
RamWritexDO => RamWritexD);
```
**end** rtl ;

## A.3 File: filter\_soc.vhd

#### Listing A.3: RTL soc model.

```
library ieee ;
use ieee . std_logic_1164 .all;
--use ieee.numeric_std.all;
--library techmap;
--use techmap.gencomp.all;
entity filter_soc is
  generic (
     CWIDTH : integer := 16;
      CAW : integer := 7;
      DWIDTH : integer := 16;
      DAW : integer := 7
  );
  port (
                 ClkxCI : in std_logic;
                 ResetxRBI : in std_logic ;
                 DataInxDI : in std_logic_vector ( DWIDTH -1 downto 0) ;
                 DataInReqxSI : in std_logic ;
                 DataInAckxSO : out std_logic ;
                 DataOutxDO : out std_logic_vector ( DWIDTH -1 downto 0) ;
                 DataOutReqxSO : out std_logic ;
                 DataOutAckxSI : in std_logic
  );
end filter_soc ;
architecture rtl of filter_soc is
                                         ------------------------------------------------------------
  -- component declarations
  ------------------------------------------------------------
  component filter_top is
  generic (
      CWIDTH : integer := 16;
      CAW : integer := 7;
      DWIDTH : integer := 16;
      DAW : integer := 7
  );
  port (
    ClkxCI : in std_logic;
    ResetxRBI : in std_logic ;
    DataInxDI : in std_logic_vector ( DWIDTH -1 downto 0) ;
    DataInReqxSI : in std_logic;
    DataInAckxSO : out std_logic ;
    DataOutxDO : out std_logic_vector ( DWIDTH -1 downto 0) ;
    DataOutReqxSO : out std_logic ;
    DataOutAckxSI : in std_logic
  );
```

```
end component
;
                        ------------------------------------------------------------
  ------------------------------------------------------------
component IUMA is
  port
(
        OE : in STD_ULOGIC := 'U';
        IDDQ : in STD_ULOGIC := 'U ';
        DO : in STD_ULOGIC := 'U ';
        PIN1 : in STD_ULOGIC := 'U ';
       PIN2 : in STD_ULOGIC := 'U';
  SMT : in STD_ULOGIC := 'U ';
        SR : in STD_ULOGIC := 'U' ;
        PD : in STD_ULOGIC := 'U';
        PU : in STD_ULOGIC := 'U ';
  DI : out STD_ULOGIC ;
  PAD : inout STD ULOGIC;
  VDD : inout STD_ULOGIC ;
  VDDIO : inout STD_ULOGIC ;
  VSS : inout STD_ULOGIC ;
       VSSIO : inout STD_ULOGIC );
end component IUMA ;
component IUMB is
  port
(
        OE : in STD ULOGIC := 'U' ;
        IDDQ : in STD_ULOGIC := 'U ';
        DO : in STD_ULOGIC := 'U ';
        PIN1 : in STD_ULOGIC := 'U ';
        PIN2 : in STD_ULOGIC := 'U ';
  SMT : in STD_ULOGIC := 'U';
        SR : in STD_ULOGIC := 'U ';
        PD : in STD_ULOGIC := 'U ';
        PU : in STD_ULOGIC := 'U ';
  DI : out STD_ULOGIC ;
  PAD : inout STD_ULOGIC;
  VDD : inout STD_ULOGIC ;
  VDDIO : inout STD_ULOGIC ;
  VSS : inout STD_ULOGIC ;
        VSSIO : inout STD_ULOGIC );
end component IUMB ;
component IVDD is
  port
(
          VDD : inout STD_ULOGIC ;
          VSS : inout STD_ULOGIC );
end component IVDD ;
component IVDDIO is
  port
(
          VDD : inout STD_ULOGIC ;
          VDDIO : inout STD_ULOGIC ;
          VSSIO : inout STD_ULOGIC );
end component IVDDIO ;
component IVSS is
  port
(
          VDDIO : inout STD_ULOGIC ;
          VSS : inout STD_ULOGIC ;
          VSSIO : inout STD_ULOGIC );
end component IVSS ;
component IVSSIO is
  port
(
          VDD : inout STD_ULOGIC ;
          VSSIO : inout STD_ULOGIC );
```
#### APPENDIX A. VHDL NETLISTS 50

#### **end component** IVSSIO ;

```
------------------------------------------------------------
  -- signal declarations
                           ------------------------------------------------------------
  signal ClkxCI_s : std_logic;
  signal ResetxRBI_s : std_logic;
  signal DataInxDI_s : std_logic_vector ( DWIDTH -1 downto 0) ;
  signal DataInReqxSI_s : std_logic ;
  signal DataInAckxSO_s : std_logic;
  signal DataOutxDO_s : std_logic_vector ( DWIDTH -1 downto 0) ;
  signal DataOutReqxSO_s : std_logic;
  signal DataOutAckxSI_s : std_logic;
  signal ClkxCI_p : std_logic;
  signal ResetxRBI_p : std_logic ;
  signal DataInxDI_p : std_logic_vector ( DWIDTH -1 downto 0) ;
 signal DataInReqxSI_p : std_logic;
  signal DataInAckxSO_p : std_logic ;
  signal DataOutxDO_p : std_logic_vector ( DWIDTH -1 downto 0) ;
 signal DataOutReqxSO_p : std_logic;
  signal DataOutAckxSI_p : std_logic;
  signal VCCIO : std_ulogic_vector (7 downto 0) ;
  signal GNDIO : std_ulogic_vector (7 downto 0) ;
  signal VCCCO : std_ulogic;
  signal GNDCO : std_ulogic;
  --signal VDD : STD_ULOGIC;
  --signal VDDIO : STD_ULOGIC;
  --signal VSS : STD_ULOGIC;
        --signal VSSIO : STD_ULOGIC;
  --constant padtech : integer := umc65;
  --constant padlevel : integer := 0;
FUNCTION to_stdulogic ( input : INTEGER )
 RETURN std_ulogic IS
   VARIABLE result: std_ulogic;
 BEGIN
   IF
     input = 1
    THEN
      result := '1';
   ELSE
      result := '0';END IF;
   RETURN result:
  END; -- FUNCTION to_stdulogic
begin
                                    ------------------------------------------------------------
  -- Pad Instantiations
  ------------------------------------------------------------
  -- Power Pads
  io VCCIO :
      for j in 8 -1 downto 0 generate
          io_VCCIO_x : IVDDIO port map ( VDDIO => open, VDD => open, VSSIO => open) ;
      end generate;
  io_GNDIO :
      for j in 8 -1 downto 0 generate
          io_GNDIO_x : IVSSIO port map ( VSSIO => open, VDD => open) ;
      end generate;
```
#### APPENDIX A. VHDL NETLISTS 51

```
io VCCCO :
 IVDD port map ( VDD => open, VSS => open) ;
io_GNDCO :
 IVSS port map ( VSS => open, VDDIO => open, VSSIO => open) ;
 -- Signal Pads
i_ClkxCI :
  IUMA port map (do => '0', oe => '0', pad => ClkxCI_p, di => ClkxCI_s, pin1=>'0',
      pin2 => '0', sr => to_stdulogic(0),
                            PU => '0', PD => '0', SMT => '0', IDDQ => '0', VDD =>
                                open, VDDIO => open, VSS => open, VSSIO => open);
i ResetxRBI :
 IUMA port map ( do => '0', oe => '0', pad => ResetxRBI_p , di => ResetxRBI_s , pin1
      = >'0', pin2 => '0', sr => to_stdulogic (0),
                             PU => '0', PD => '0', SMT => '0', IDDQ => '0', VDD =>
                                open, VDDIO => open, VSS => open, VSSIO => open);
i DataInReqxSI :
  IUMA port map ( do => '0', oe => '0', pad => DataInReqxSI_p , di => DataInReqxSI_s ,
      pin1 = y'0', pin2 = y'0', sr = y to_stdulogic (0),PU => '0', PD => '0', SMT => '0', IDDQ => '0', VDD =>
                                open, VDDIO => open, VSS => open, VSSIO => open);
i DataOutAckxSI :
  .<br>IUMA port map (do => '0', oe => '0', pad => DataOutAckxSI_p, di => DataOutAckxSI_s,
      pin1 = y'0', pin2 = y'0', sr = y to_stdulogic(0),PU => '0', PD => '0', SMT => '0', IDDQ => '0', VDD =>
                                open, VDDIO => open, VSS => open, VSSIO => open);
i_DataInxDI :
    for j in DWIDTH -1 downto 0 generate
        i_DataInxDI_x : IUMA port map ( do => '0', oe => '0', pad => DataInxDI_p (j) , di
             = > DataInxDI_s(j), pin1 = >'0', pin2 = > '0', sr = > to_stdulogic(0),
                             PU => '0', PD => '0', SMT => '0', IDDQ => '0', VDD =>
                                open, VDDIO => open, VSS => open, VSSIO => open);
    end generate;
o_DataInAckxSO :
  IUMB port map ( do => DataInAckxSO_s , oe => '1', pad => DataInAckxSO_p , di => open,
      pin1 = >' 0', pin2 = >' 0', sr = > to_stdulogic (0),PU => '0', PD => '0', SMT => '0', IDDQ => '0', VDD =>
                                open, VDDIO => open, VSS => open, VSSIO => open);
o_DataOutReqxSO :
  IUMB port map ( do => DataOutReqxSO_s , oe => '1', pad => DataOutReqxSO_p , di => open,
       pin1 = >'0' , pin2 = > '0', sr = > to stdulogic (0),
                            PU = > '0', PD = > '0', SMT = > '0', IDDQ = > '0', VDD = >open, VDDIO => open, VSS => open, VSSIO => open);
o_DataOutxDO :
    for j in DWIDTH -1 downto 0 generate
        o_DataOutxDO_x : IUMB port map ( do => DataOutxDO_s (j) , oe => '1', pad =>
            DataOutxDO_p(j), di => open, pin1=>'0', pin2 => '0', sr => to_stdulogic
            (0).
                            PU => '0', PD => '0', SMT => '0', IDDQ => '0', VDD =>
                                open, VDDIO => open, VSS => open, VSSIO => open);
    end generate;
------------------------------------------------------------
```

```
-- Component Instantiations
                                       ------------------------------------------------------------
i_filter_top : filter_top
  generic map (
     CWIDTH => CWIDTH ,
     CAW \implies CAW,DWIDTH => DWIDTH ,
     DAW => DAW)
  port map (
     \overline{C1} \overline{C1} ResetxRBI => ResetxRBI_s ,
     DataInxDI => DataInxDI_s ,
     DataInReqxSI => DataInReqxSI_s ,
     DataInAckxSO => DataInAckxSO_s ,
     DataOutxDO => DataOutxDO_s ,
     DataOutReqxSO => DataOutReqxSO_s ,
     DataOutAckxSI => DataOutAckxSI_s
  );
                    ClkxCI_p <= ClkxCI ;
                    ResetxRBI_p <= ResetxRBI ;
                    DataInxDI_p <= DataInxDI ;
                    DataInReqxSI_p <= DataInReqxSI ;
                    DataOutAckxSI_p <= DataOutAckxSI ;
                    DataInAckxSO <= DataInAckxSO_p ;
                    DataOutxDO <= DataOutxDO_p ;
                    DataOutReqxSO <= DataOutReqxSO_p ;
--VDD \leq '1';--VDDIO : STD_ULOGIC;
--VSS \leq '0';--VSSIO : STD_ULOGIC;
```

```
end rtl ;
```
## A.4 File: filter soc tb.vhd

```
Listing A.4: RTL testbench of the soc model.
```

```
--
-- Title: Test Bench for Finite Impulse Response (FIR) Filter
--- Copyright (c) 1998,1999 by Mentor Graphics Corporation. All rights reserved.
--- This source file may be used and distributed without restriction provided
-- that this copyright statement is not removed from the file and that any
-- derivative work contains this copyright notice.
---------------------------------------------------------------------------------
```
--------------------------------------------------------------------------------

**LIBRARY** ieee ; **USE** ieee . std\_logic\_1164 .**ALL**; **USE** ieee . std\_logic\_arith .**ALL**; **USE** ieee . std\_logic\_signed .**ALL**; **USE** ieee . math\_real .**ALL**;

```
ENTITY filter_soc_tb IS
   GENERIC( clock_delay : time := 16 ns ;
     CWIDTH : integer := 16;
      CAW : integer := 7;
      DWIDTH : integer := 16;
     DAW : integer := 7
  );
END filter_soc_tb ;
ARCHITECTURE behavioral OF filter_soc_tb IS
component filter_soc is
 generic (
      CWIDTH : integer := 16;
      CAW : integer := 7;
      DWIDTH : integer := 32;
      DAW : integer := 7
 );
 port (
   ClkxCI : in std_logic;
    ResetxRBI : in std_logic ;
    DataInxDI : in std_logic_vector ( DWIDTH -1 downto 0) ;
    DataInReqxSI : in std_logic ;
    DataInAckxSO : out std logic;
    DataOutxDO : out std_logic_vector ( DWIDTH -1 downto 0) ;
    DataOutReqxSO : out std_logic ;
   DataOutAckxSI : in std_logic
 );
end component;
 SIGNAL ClkxCI : std_logic;
 SIGNAL ResetxRBI : std_logic ;
  SIGNAL DataInxDI : std_logic_vector ( DWIDTH -1 downto 0) ;
  SIGNAL DataInReqxSI : std_logic ;
 SIGNAL DataInAckxSO : std_logic;
 SIGNAL DataOutxDO : std_logic_vector ( DWIDTH -1 downto 0) ;
  SIGNAL DataOutReqxSO : std_logic ;
 SIGNAL DataOutAckxSI : std_logic ;
BEGIN
    -- Instantiate device-under-test.
    dut : filter_soc
    generic map (
      CWIDTH => CWIDTH ,
      CAW \implies CAWDWIDTH => DWIDTH ,
     DAW \implies DAW)port map (
      ClkxCI => ClkxCI,
      ResetxRBI => ResetxRBI ,
      DataInxDI => DataInxDI ,
      DataInReqxSI => DataInReqxSI ,
      DataInAckxSO => DataInAckxSO ,
      DataOutxDO => DataOutxDO ,
      DataOutReqxSO => DataOutReqxSO ,
      DataOutAckxSI => DataOutAckxSI
    );
    clock_generation :
        PROCESS
```

```
BEGIN
            -- Generate equal duty-cycle clock.
            ClkxCI \leq 0';
            WAIT FOR ( clock_delay / 2 );
            \texttt{ClkxCI} \leq 1'WAIT FOR ( clock_delay / 2 );
        END PROCESS clock_generation ;
    generate_stimulus :
        PROCESS
        BEGIN
           -- Initialize input signals.
           DataInReqxSI \leq '0';
           DataInxDI \leq ( OTHERS => '0' );
           DataOutAckxSI <= '0';
            -- Reset the design and wait for 2 clock cycles.
           ResetxRBI \leq '0':
            WAIT FOR clock_delay * 2;
           ResetxRBI \leq '1';
            -- Wait for 2 more clock cycles before beginning test.
           WAIT FOR clock_delay * 2;
            DataInxDI \leq ( 0 => '1', OTHERS => '0' );
            WAIT FOR clock_delay ;
        FOR I IN 127 DOWNTO 0 LOOP
           DataInReqxSI <= '1';
      WHILE DataInAckxSO = '0' LOOP
             WAIT FOR clock_delay ;
      END LOOP;
            DataInReqxSI <= '0';
            DataInxDI \leq ( OTHERS => '0' );
      WHILE DataOutReqxSO = '0' LOOP
             WAIT FOR clock_delay ;
      END LOOP;
      DataOutAckxSI <= '1';
            WAIT FOR clock_delay ;
      DataOutAckxSI <= '0';
   END LOOP;
        --- Wait forever.
        --
        WAIT;
       END PROCESS generate_stimulus ;
END behavioral ;
```
# Appendix B

# Tool Scripts

## B.1 Synopsys: Design Compiler

## B.1.1 setup.tcl

```
###############################################################################
# #
# --------------------------------------------------------------------------- #
# Copyright (c) 2018, TU DELFT #
# #
                    All rights reserved
# --------------------------------------------------------------------------- #
# Author : Alexander de Graaf #
# Description : Synthesis Library setup script for Design Compiler #
# #
# Created : 20180613 - AdG #
# Modified : #
# --------------------------------------------------------------------------- #
# #
###############################################################################
puts " UMC 65nm LL process"
set PROJECT_DIR [pwd]
set_svf -append ${ PROJECT_DIR }/ SYN / LOG / default.svf
set sh_command_log_file ${ PROJECT_DIR }/ SYN / LOG / command.log
set filename_log_file ${ PROJECT_DIR }/ SYN / LOG / filenames.log
set alib_library_analysis_path ${ PROJECT_DIR }/ LIB / SNPS
set corner wc
set UMC65_HOME / opt / eds / DesignKits / IMEC-UMC65
set MEMORY ${ UMC65_HOME }/ Memories
set UMC65LL_HOME ${ UMC65_HOME }/ _G-01-LOGIC_MIXED_MODE65N-LL_LOW_K_UMC-IP
set symbol_library ""
set target_library ""
lappend search_path "${ UMC65_HOME }/ Memories "
lappend search_path "${ UMC65LL_HOME }/ synopsys "
lappend search_path "${ UMC65LL_HOME }/ synopsys / ccs "
lappend symbol_library uk65lscllmvbbh.sdb
lappend symbol_library uk65lscllmvbbl.sdb
```

```
lappend symbol_library uk65lscllmvbbr.sdb
lappend symbol_library u065gioll25mvir.sdb
# -- sets for every case a list
set libraryset ("wc") [list \
"${ UMC65LL_HOME }/ synopsys / uk65lscllmvbbr_108c125_wc.db " \
"${ UMC65LL_HOME }/ synopsys / u065gioll25mvir_25_wc.db "]
set libraryset ("tc") [list \
"${ UMC65LL_HOME }/ synopsys / uk65lscllmvbbr_120c25_tc.db " \
"${ UMC65LL_HOME }/ synopsys / u065gioll25mvir_25_tc.db "]
set libraryset (" bc ") [list \
"${ UMC65LL_HOME }/ synopsys / uk65lscllmvbbr_132c0_bc.db " \
"${ UMC65LL_HOME }/ synopsys / u065gioll25mvir_25_bc.db "]
# -- driver library the same way
set driverlibrary ("wc") ${ UMC65LL_HOME }/ synopsys/uk65lscllmvbbr_108c125_wc
set driverlibrary (" tc ") ${ UMC65LL_HOME }/ synopsys / uk65lscllmvbbr_120c25_tc
set driverlibrary (" bc ") ${ UMC65LL_HOME }/ synopsys / uk65lscllmvbbr_132c0_bc
# these are always typical case.. but it is ok..
set ramset [list \
" $MEMORY / SPKA65_512X16BM1A / SPKA65_512X16BM1A_BC.db " \
" $MEMORY / SPKA65_512X16BM1A / SPKA65_512X16BM1A_TC.db " \
" $MEMORY / SPKA65_512X16BM1A / SPKA65_512X16BM1A_WC.db " \
" $MEMORY / SYKA65_128X16X1CM2 / SYKA65_128X16X1CM2_BC.db " \
" $MEMORY / SYKA65_128X16X1CM2 / SYKA65_128X16X1CM2_TC.db " \
" $MEMORY / SYKA65_128X16X1CM2 / SYKA65_128X16X1CM2_WC.db " \
]
set target_library $libraryset (" $corner ")
set synthetic library [list dw foundation.sldb]
set link_library " $target_library $ramset $synthetic_library "
################################
# Other Options
################################
set host options -max cores 4
set hdlin_reporting_level comprehensive
#set hdlin_reporting_level verbose
set hdlin_keep_signal_name all
set hdlin_check_no_latch true
```
## B.1.2 load\_design.tcl

```
#-----------------------------------------------------------------------------
# Design related information (can be changed)
#-----------------------------------------------------------------------------
set VHDL_ENTITY filter_soc
set VHDL_ARCH rtl
set CLK_NAME ClkxCI
set RST_NAME ResetxRBI
# all time values are in ns
set CLK_PERIOD 8;
set CLK UNCERTAINTY 0.2;
set INPUT_DELAY 0 .6 ;
set OUTPUT_DELAY 0 .8 ;
```

```
set OPERATING COND uk65lscllmvbbr 108c125 wc
set_wire_load_model -name wl10
set IN 0
set OUT 0
set PAD_IN 0 .5
set PAD_OUT 1.5
set CLK_TREE 0
set LIB uk65lscllmvbbr_108c125_wc
set DRIV_CELL BUFTM8R
set DRIV_PIN Z
set LOAD_CELL INVM1R
set LOAD_PIN A
#-----------------------------------------------------------------------------
# Flags that drive the script behavior (can be changed)
#
# DB_FORMAT (db | ddc)
# if db, use the old DB format to store design information
# if ddc, use the new XG format to store design information (recommended)
# SHARE_RESOURCES (0 | 1)
# if 1, force the tool to share resources as much as possible
# if 0, no resource sharing
# COMPILE_SIMPLE (0 | 1)
# if 1, only do a single compile with default arguments
# if 0, do a two-step compilation with ungrouping in between
# OPT (string)
# can be used to have different mapped file names
#-----------------------------------------------------------------------------
set DB_MODE ddc
set COMPILE_SIMPLE 1
set OPT "" ;# to denote the 10ns clock period case
#-----------------------------------------------------------------------------
# File names
#-----------------------------------------------------------------------------
set SOURCE_FILE_NAME ${ VHDL_ENTITY }
set ROOT_FILE_NAME ${ VHDL_ENTITY }
set VHDL_SOURCE_FILE_NAME ${ SOURCE_FILE_NAME } .vhd
set ELAB_FILE_NAME ${ ROOT_FILE_NAME } _elab
set MAPPED_FILE_NAME ${ ROOT_FILE_NAME }${ OPT } _mapped
set DB_ELAB_FILE_NAME ${ ELAB_FILE_NAME } .$DB_MODE
set DB_MAPPED_FILE_NAME ${ MAPPED_FILE_NAME } .$DB_MODE
set VHDL_NETLIST_FILE_NAME ${ MAPPED_FILE_NAME } .vhd
set VLOG_NETLIST_FILE_NAME ${ MAPPED_FILE_NAME } .v
set SDF_FILE_NAME ${ MAPPED_FILE_NAME } .sdf
set SDC_FILE_NAME ${ MAPPED_FILE_NAME } .sdc
set RPT_AREA_FILE_NAME ${ MAPPED_FILE_NAME } _area.rpt
set RPT_TIMING_FILE_NAME ${ MAPPED_FILE_NAME } _timing.rpt
set RPT_RESOURCES_FILE_NAME ${ MAPPED_FILE_NAME } _resources.rpt
set RPT_REFERENCES_FILE_NAME ${ MAPPED_FILE_NAME } _references.rpt
set RPT_CELLS_FILE_NAME ${ MAPPED_FILE_NAME } _cells.rpt
set RPT_POWER_FILE_NAME ${ MAPPED_FILE_NAME } _power.rpt
set RPT_NET_FANOUT_FILE_NAME ${ MAPPED_FILE_NAME } _net_fanout.rpt
#-----------------------------------------------------------------------------
# Absolute paths
#-----------------------------------------------------------------------------
set VHDL_SOURCE_DIR ${ PROJECT_DIR }/ HDL / RTL
set VHDL_SOURCE_FILE ${ VHDL_SOURCE_DIR }/ ${ VHDL_SOURCE_FILE_NAME }
set VHDL_NETLIST_FILE ${ PROJECT_DIR }/ HDL / GATE /${ VHDL_NETLIST_FILE_NAME }
set VLOG_NETLIST_FILE ${ PROJECT_DIR }/ HDL / GATE /${ VLOG_NETLIST_FILE_NAME }
set DB_ELAB_FILE ${ PROJECT_DIR }/ SYN / DB /${ DB_ELAB_FILE_NAME }
```

```
set DB_MAPPED_FILE ${PROJECT_DIR}/ SYN / DB / $ { DB_MAPPED_FILE_NAME }
set SDF_FILE ${ PROJECT_DIR }/ SYN / TIM /${ SDF_FILE_NAME }
set SDC_FILE ${ PROJECT_DIR }/ SYN / SDC /${ SDC_FILE_NAME }
set RPT_AREA_FILE ${ PROJECT_DIR }/ SYN / RPT /${ RPT_AREA_FILE_NAME }
set RPT_TIMING_FILE ${ PROJECT_DIR }/ SYN / RPT /${ RPT_TIMING_FILE_NAME }
set RPT_RESOURCES_FILE ${ PROJECT_DIR }/ SYN / RPT /${ RPT_RESOURCES_FILE_NAME }
set RPT_REFERENCES_FILE ${ PROJECT_DIR }/ SYN / RPT /${ RPT_REFERENCES_FILE_NAME }
set RPT_CELLS_FILE ${ PROJECT_DIR }/ SYN / RPT /${ RPT_CELLS_FILE_NAME }
set RPT_POWER_FILE ${PROJECT_DIR}/ SYN / RPT / $ { RPT_POWER_FILE_NAME }
set RPT_NET_FANOUT_FILE ${ PROJECT_DIR }/ SYN / RPT /${ RPT_NET_FANOUT_FILE_NAME }
#-----------------------------------------------------------------------------
# Suppress Errors
#-----------------------------------------------------------------------------
set suppress_errors " VHDL-2285 OPT-150 TIM-111 TIM-112 HDL-193 ELAB-130 ELAB-924
    ELAB-311 ELAB-802 PWR-536 OPT-776 OPT-1056 UID-95 OPT-1022 "
file mkdir LIB / SNPS
file mkdir LIB / SNPS / work
define_design_lib work -path LIB / SNPS / work
#-----------------------------------------------------------------------------
# Analyze RTL source
#--------------------
analyze -format VHDL -library work {\
  HDL/RTL/coeffFAR.vhd \
  HDL/RTL/dataRamFAR.vhd \
  HDL/RTL/filter.vhd \
 HDL/RTL/filter_top.vhd \
 HDL/RTL/filter_soc.vhd \
}
#-----------------------------------------------------------------------------
# Elaborate design
#-----------------------------------------------------------------------------
elaborate $VHDL_ENTITY
# -arch $VHDL_ARCH
#-----------------------------------------------------------------------------
# Save elaborated design and constraints
#-----------------------------------------------------------------------------
write -hierarchy -format $DB_MODE -output $DB_ELAB_FILE
```
### B.1.3 constraints.tcl

```
uniquify -dont_skip_empty_designs
remove_unconnected_ports -blast_buses [ find -hierarchy cell {"*" }]
remove_unconnected_ports [ find -hierarchy cell {"*" }]
#-----------------------------------------------------------------------------
# Define constraints
#-----------------------------------------------------------------------------
 # create the main Clock
create_clock -name $CLK_NAME -period $CLK_PERIOD [ get_ports $CLK_NAME ]
set_clock_uncertainty $CLK_UNCERTAINTY [ all_clocks ]
set_dont_touch_network [ all_clocks ]
set_ideal_network [ get_ports $CLK_NAME ]
 # clocked inputs have the input delay minus the clock tree
set_input_delay [expr $IN + $CLK_TREE] -clock $CLK_NAME [all_inputs]
#set_input_delay $INPUT_DELAY -clock $CLK_NAME [list [all_inputs]]
#set all_inputs_worst_clk [remove_from_collection [remove_from_collection [all_inputs] [
   get_ports $CLK]] [get_ports $RST]]
#set_input_delay -clock $CLK -max [expr $DFF_CKQ*2] $all_inputs_worst_clk
```

```
#set_input_delay -clock $CLK -max [expr $CLK_PERIOD/2] -clock_fall [get_ports Port*]
  # These are the outputs that go to next stage
set_output_delay [expr $OUT + $PAD_OUT - $CLK_TREE ] -clock $CLK_NAME [ all_outputs ]
#set_output_delay $OUTPUT_DELAY -clock $CLK_NAME [list [all_outputs]]
set_max_area 0
set_fix_hold $CLK_NAME
#set_fix_hold [all_clocks]
set_drive 0 $RST_NAME
set_drive 0 $CLK_NAME
set_dont_touch_network $RST_NAME
set_ideal_network [ get_ports $RST_NAME ]
set_fix_multiple_port_nets -all
set fsm_auto_inferring true
set_fsm_encoding_style binary
# -- pessimistic wire load model
#set_wire_load_mode top
  # if there is a script to add the wireload, do it here
  if {[file exists .scriptswireload.tcl ]} {
   puts " **INFO*: wireload.tcl exists and will be executed "
    source .scripts / wireload.tcl
  }
  # All inputs are the pads
  ## set_driving_cell -no_design_rule -library ${ LIB } -lib_cell ${ DRIV_CELL } -pin ${
      DRIV_PIN } \
                      ##[ remove_from_collection [ all_inputs ] $CLK_NAME ]
set drive 2.0 [ remove from collection [ all inputs ] $CLK NAME ]
  # all Outputs have the equivalent load of an output pad
  set_load [ load_of ${ LIB }/ ${ LOAD_CELL }/ ${ LOAD_PIN }] [ all_outputs ]
#set_load [expr [load_of $LIB/BUFX1/I] * 4] [all_outputs]
#set_load 1.5 [all_outputs]
# pf
  set_false_path -from [ get_ports { ResetxRBI }]
```
#### B.1.4 compile.tcl

```
#set TEST 1
#set TEST 0
#-----------------------------------------------------------------------------
# Map design to gates
#-----------------------------------------------------------------------------
set bind_unused_hierarchical_pins false
# run compilation
if { $COMPILE_SIMPLE } {
compile_ultra
} else {
compile_ultra -map_effort medium -area_effort medium
ungroup -all -flatten
compile_ultra -incremental -map_effort high
}
report_qor
```

```
report_timing
report_area<br>#-----------
                                   #-----------------------------------------------------------------------------
# Save mapped design
#-----------------------------------------------------------------------------
write -hierarchy -format $DB_MODE -output $DB_MAPPED_FILE
```
## B.1.5 check\_save.tcl

```
#-----------------------------------------------------------------------------
# Generate reports
#-----------------------------------------------------------------------------
report_qor -nosplit > $RPT_QOR_FILE
report_area -nosplit > $RPT_AREA_FILE
report_power -nosplit > $RPT_POWER_FILE
report_timing -path full \
-delay max \
-nworst 1 \
-max paths 1 \
-significant_digits 2 \
-nosplit \
-sort_by group \
> $RPT_TIMING_FILE
report_resources -nosplit -hierarchy > $RPT_RESOURCES_FILE
report_reference -nosplit > $RPT_REFERENCES_FILE
report_cell -nosplit > $RPT_CELLS_FILE
report_net_fanout -hi > $RPT_NET_FANOUT_FILE
 echo "IN2REG TIMING" > ${
     RPT_TIMING_FILE }1
 report_timing -from [all_inputs] -to [all_registers -data_pins] >> \ >> \{
     RPT_TIMING_FILE }1
 echo "REG2REG TIMING" >> \frac{1}{2}RPT_TIMING_FILE }1
 report_timing -from [ all_registers -clock_pins ] -to [ all_registers -data_pins ] >> ${
     RPT_TIMING_FILE } 1
 echo "REG2OUT TIMING" >> ${
     RPT_TIMING_FILE }1
 report_timing -from [all_registers -clock_pins] -to [all_outputs] >> \{
     RPT_TIMING_FILE }1
 echo " IN2OUT TIMING " >> ${
     RPT_TIMING_FILE }1
 report_timing -from [ all_inputs ] -to [ all_outputs ] >> ${
     RPT_TIMING_FILE }1
#-----------------------------------------------------------------------------
# Generate VHDL netlist
#-----------------------------------------------------------------------------
#change_names -rule vhdl -hierarchy -verbose
remove_design -all -quiet
read_file -format $DB_MODE $DB_MAPPED_FILE
change_names -hierarchy -rules vhdl
write -format vhdl -hierarchy -output $VHDL_NETLIST_FILE
#-----------------------------------------------------------------------------
# Generate Verilog netlist
#
# The design is reloaded from scratch to avoid potential naming problems
# when using the netlist for placement and routing
#-----------------------------------------------------------------------------
uniquify
```

```
remove_design -all -quiet
read_file -format $DB_MODE $DB_MAPPED_FILE
change_names -hierarchy -rules verilog
write -format verilog -hierarchy -output $VLOG_NETLIST_FILE
#-----------------------------------------------------------------------------
# Generate SDF data
#-----------------------------------------------------------------------------
write_sdf -version 3 .0 $SDF_FILE
#-----------------------------------------------------------------------------
# Save system constraints
#-----------------------------------------------------------------------------
write_sdc -nosplit $SDC_FILE
```
## B.1.6 syn.tcl

```
set TEST 1
#set TEST 0
source SYN / BIN / setup.tcl
# Load the design
source SYN / BIN / load_design.tcl
# Connectivity check
#check_design
# Load the timing constraints
source SYN / BIN / constraints.tcl
#check_timing
#report_timing
#scan setup
#source scripts/scan_setup.tcl
# run compilation
source SYN / BIN / compile.tcl
#if { $COMPILE_SIMPLE } {
#compile_ultra
#} else {
#compile_ultra -map_effort medium -area_effort medium
#ungroup -all -flatten
#compile_ultra -incremental -map_effort high
#}
#compile_ultra -gate_clock -scan -no_autoungroup
#scan stitch
#source scripts/scan_stitch.tcl
report_qor
#report_scan_chain
```

```
source SYN / BIN / check_save.tcl
```
# B.2 Cadence: INNOVUS

## B.2.1 setup.tcl

```
set PROJECT_DIR [pwd]
set DESIGN filter_soc
set FP_ASPECT_RATIO 1
set FP_ROW_DENSITY 0 .85 ;# percent
set FP_CORE2IO 224 ;# micron
set PL_EFFORT medium;# low | medium | high
set CTS_BUFFER CKBUFM1W
set CTS_INV CKINVM1W
set ADD_STRIPES 1
set PLACE_TIMING 1
set CLOCK_TREE 1
set CTS_CREATE_SPEC 0
set ROUTE_TIMING 1
set OPT ""
set CONF_FILE_NAME umc65.init.global.tcl
set IO_FILE_NAME ${DESIGN}.io
set DESIGN_NAME ${ DESIGN }${ OPT }
set SAVE_DESIGN_FP_NAME ${ DESIGN_NAME } -fplan
set SAVE_DESIGN_PR_NAME ${ DESIGN_NAME } -pplan
set SAVE_DESIGN_PL_NAME ${ DESIGN_NAME } -placed
set SAVE_DESIGN_PF_NAME ${ DESIGN_NAME } -placed_filled
set SAVE_DESIGN_CT_NAME ${ DESIGN_NAME } -cts
set SAVE_DESIGN_RO_NAME ${ DESIGN_NAME } -routed
set TIM_RCDB_NAME ${ DESIGN_NAME } .rcdb
set SDF_FILE_NAME ${ DESIGN_NAME } -routed.sdf
set SPEF_FILE_NAME ${ DESIGN_NAME } -routed.spef
set RPT_CHECK_TA_NAME ${ DESIGN_NAME } -checkta.rpt
set RPT_REPORT_TA_NAME ${ DESIGN_NAME } -ta.rpt
set RPT_SLACK_NAME ${ DESIGN_NAME } -slack.rpt
set RPT_GATE_COUNT_NAME ${ DESIGN_NAME } -gate_count.rpt
set RPT_NOTCH_NAME ${ DESIGN_NAME } -notch.rpt
set RPT_CONN_NAME ${ DESIGN_NAME } -conn.rpt
set RPT_GEOM_NAME ${ DESIGN_NAME } -geom.rpt
set RPT_DENSITY_NAME ${ DESIGN_NAME } -density.rpt
set VLOG_NETLIST_SIM_NAME ${ DESIGN_NAME } -routed.v
set VLOG_NETLIST_LVS_NAME ${ DESIGN_NAME } -routed_lvs.v
set CTS_SPEC_NAME ${ DESIGN_NAME } -spec.ctstch
set CTS_RGUIDE_NAME ${ DESIGN_NAME } -quide.cts
set CTS_RPT_NAME ${ DESIGN_NAME } -cts.rpt
set GDS_FILE_NAME ${ DESIGN_NAME } .gds
set CONF_FILE ${ PROJECT_DIR }/ PAR / CONF /${ CONF_FILE_NAME }
set IO_FILE ${ PROJECT_DIR }/ PAR / CONF /${ IO_FILE_NAME }
set SAVE_DESIGN_FP_FILE ${ PROJECT_DIR }/ PAR / DB /${ SAVE_DESIGN_FP_NAME }
set SAVE_DESIGN_PR_FILE ${ PROJECT_DIR }/ PAR / DB /${ SAVE_DESIGN_PR_NAME }
set SAVE_DESIGN_PL_FILE ${ PROJECT_DIR }/ PAR / DB /${ SAVE_DESIGN_PL_NAME }
set SAVE DESIGN PF FILE ${PROJECT_DIR}/ PAR / DB / ${ SAVE DESIGN PF_NAME }
set SAVE_DESIGN_CT_FILE ${ PROJECT_DIR }/ PAR / DB /${ SAVE_DESIGN_CT_NAME }
set SAVE_DESIGN_RO_FILE ${ PROJECT_DIR }/ PAR / DB /${ SAVE_DESIGN_RO_NAME }
set SDF_FILE ${ PROJECT_DIR }/ PAR / TIM /${ SDF_FILE_NAME }
set SPEF_FILE ${ PROJECT_DIR }/ PAR / TIM /${ SPEF_FILE_NAME }
set TIM RCDB FILE ${ PROJECT DIR }/ PAR / TIM / $ { TIM_RCDB_NAME }
set RPT_CHECK_TA_FILE ${ PROJECT_DIR }/ PAR / RPT /${ RPT_CHECK_TA_NAME }
set RPT_REPORT_TA_FILE ${ PROJECT_DIR }/ PAR / RPT /${ RPT_REPORT_TA_NAME }
set RPT_SLACK_FILE ${ PROJECT_DIR }/ PAR / RPT /${ RPT_SLACK_NAME }
set RPT_GATE_COUNT_FILE ${ PROJECT_DIR }/ PAR / RPT /${ RPT_GATE_COUNT_NAME }
set RPT_NOTCH_FILE ${ PROJECT_DIR }/ PAR / RPT /${ RPT_NOTCH_NAME }
set RPT_CONN_FILE ${ PROJECT_DIR }/ PAR / RPT /${ RPT_CONN_NAME }
set RPT_GEOM_FILE ${ PROJECT_DIR }/ PAR / RPT /${ RPT_GEOM_NAME }
set RPT_DENSITY_FILE ${ PROJECT_DIR }/ PAR / RPT /${ RPT_DENSITY_NAME }
set VLOG_NETLIST_SIM_FILE ${ PROJECT_DIR }/ HDL / GATE /${ VLOG_NETLIST_SIM_NAME }
set VLOG_NETLIST_LVS_FILE ${ PROJECT_DIR }/ HDL / GATE /${ VLOG_NETLIST_LVS_NAME }
set CTS_SPEC_FILE ${ PROJECT_DIR }/ PAR / CTS /${ CTS_SPEC_NAME }
```

```
set CTS_RGUIDE_FILE ${ PROJECT_DIR }/ PAR / CTS / $ { CTS_RGUIDE_NAME }
set CTS_RPT_FILE ${ PROJECT_DIR }/ PAR / RPT /${ CTS_RPT_NAME }
set GDS_FILE ${ PROJECT_DIR }/ PAR / DEX /${ GDS_FILE_NAME }
set GDS_MAP_FILE ${ PROJECT_DIR }/ PAR / DEX / gds2.map
suppressMessage NRDB 733
suppressMessage NREX 4 28 30
suppressMessage SOCEXT 3032 3080
suppressMessage SOCLF 58 200
suppressMessage TCLNL 330
suppressMessage TECHLIB 302
suppressMessage TECHLIB 436
suppressMessage TECHLIB 1318
suppressMessage ENCFP 3961
suppressMessage ENCTS 282
suppressMessage ENCLF 61 201
suppressMessage LEFPARS 2001
suppressMessage ENCESI 3025
suppressMessage IMPVL 159
suppressMessage NRDB 733
suppressMessage NRIG 106
suppressMessage ENCESI 3089
suppressMessage NRIG 34
suppressMessage ENCESI 2013
suppressMessage IMPOAX 820
suppressMessage IMPOAX 850
suppressMessage IMPOAX 142
suppressMessage IMPSYT 6245
#proc make_clock_tree create_spec {
#global PROJECT_DIR CTS_BUFFER CTS_INV CTS_SPEC_FILE CTS_RGUIDE_FILE CTS_RPT_FILE
#if { $create_spec || ![file exists $CTS_SPEC_FILE] } {
#createClockTreeSpec \
#-output $CTS_SPEC_FILE
#}
#specifyClockTree -file $CTS_SPEC_FILE \
#ckSynthesis \
#-rguide $CTS_RGUIDE_FILE \
#-report $CTS_RPT_FILE
#optDesign -postCTS -drv -outDir ${PROJECT_DIR}/PAR/RPT
#} ;# make_clock_tree
#source $CONF_FILE
#init_design
#loadIoFile $IO_FILE
setDesignMode -process 65
setPreference ConstraintUserXGrid 0 .20
setPreference ConstraintUserXOffset 0 .20
setPreference ConstraintUserYGrid 0 .20
setPreference ConstraintUserYOffset 0 .20
setPreference SnapAllCorners 1
#clearGlobalNets
#globalNetConnect VDD -type pgpin -pin VDD -inst * -module {} -verbose
#globalNetConnect VSS -type pgpin -pin VSS -inst * -module {} -verbose
#globalNetConnect VDD -type tiehi -module {} -verbose
#globalNetConnect VSS -type tielo -module {} -verbose
```
#applyGlobalNets

```
setDrawView fplan
f + f
```
## B.2.2 importDesign.tcl

```
source $CONF_FILE
init_design
loadIoFile $IO_FILE
setDesignMode -process 65
setPreference ConstraintUserXGrid 0 .20
setPreference ConstraintUserXOffset 0 .20
setPreference ConstraintUserYGrid 0 .20
setPreference ConstraintUserYOffset 0 .20
setPreference SnapAllCorners 1
setDrawView fplan
fit
```
## B.2.3 floorplan.tcl

```
floorPlan -site CORE -d 1872 .02 1872 .02 \
              490 .0 490 .0 490 .0 490 .0
setPlanDesignMode -boundaryPlace false
planDesign
finishFloorplan -addHalo 14
source ${ PROJECT_DIR }/ PAR / BIN / fillperi.tcl
saveDesign $SAVE_DESIGN_FP_FILE
setDrawView fplan
fit
#selectInst i_filter_top_i_dataRAM_i_dmem
#placeInstance i_filter_top_i_dataRAM_i_dmem 669.363 922.454
#deselectAll
#selectInst i_filter_top_i_coeff_a9d16
#placeInstance i_filter_top_i_coeff_a9d16 809.227 885.546 MX90
#cutRow
#deselectAll
#
#fit
```
## B.2.4 powerplan.tcl

```
puts " ----------------- Power Planning ------------------------------------------ "
set crwidth 2 .8
set crspace 2 .80
set croffset 28 .00
set brwidth 1 .12
set brspace 0 .56
```

```
set broffset 4 .20
set vswidth 0.94set vsspace 1 .68
set vsoffset 2 .80
set hswidth 0.94
set hsspace 1 .68
set hsoffset 2 .80
set corepgrSpacing 2
set corepgrWidth 3
set corepgrOffset 1
cutRow
deselectAll
puts " ----------------- Connect Global Nets --------------------------------------- "
source PAR/BIN/global nets.tcl
puts " ----------------- Making Power Rings --------------------------------------- "
setAddRingMode -avoid_short true -ignore_rows false
addRing -nets {VSS VDD} -around default_power_domain -type core_rings \
    -layer {top ME1 bottom ME1 left ME2 right ME2} \
    -spacing $crspace \
    -width $crwidth \
    -offset $croffset \
    -snap_wire_center_to_grid None
deselectAll
setAddRingMode -stacked_via_top_layer ME8
setAddRingMode -stacked via bottom layer ME1
addRing -nets {VSS VDD} -around each_block \
    -layer {top ME1 bottom ME1 left ME2 right ME2} \
    -spacing $corepgrSpacing \
    -width $corepgrWidth \
    -offset $corepgrOffset \
    -extend_corner { bl rt } \
          -jog_distance 0 .1 -threshold 0 .1 -type block_rings \
          -use_wire_group 1
deselectAll
sroute -connect { padPin } -layerChangeRange { ME1 ME8 } -padPinPortConnect { allPort
    oneGeom } -padPinTarget { nearestTarget } -crossoverViaLayerRange { ME1 ME8 }
    -allowLayerChange 1 -targetViaLayerRange { ME1 ME8 }
sroute -connect { corePin } -layerChangeRange { ME1 ME8 } -corePinTarget {
    firstAfterRowEnd } -crossoverViaLayerRange { ME1 ME8 } -allowLayerChange 1
    -targetViaLayerRange { ME1 ME8 }
sroute -connect { blockPin } -layerChangeRange { ME1 ME8 } -blockPinTarget {
    nearestTarget } -crossoverViaLayerRange { ME1 ME8 } -allowLayerChange 1 -blockPin
    useLef -targetViaLayerRange { ME1 ME8 }
saveDesign $SAVE_DESIGN_PR_FILE
setDrawView fplan
fit
puts " ----------------- Power Planning done -------------------------------------- "
```
### B.2.5 placement.tcl

```
set delaycal_use_default_delay_limit
setDelayCalMode -reportOutBound false
if { $PLACE_TIMING } {
setPlaceMode -congEffort $PL_EFFORT -timingDriven true
placeDesign
} else {
setPlaceMode -congEffort $PL_EFFORT
placeDesign
}
saveDesign $SAVE_DESIGN_PL_FILE
puts " -------------Done Placing Cells----- "
setDrawView place
fit
```
## B.2.6 cts.tcl

```
set_ccopt_property use_inverters auto
setCCOptMode -cts_opt_type full
create_ccopt_clock_tree_spec
ccopt_design
```
## B.2.7 route.tcl

```
puts " --------Add Filler Cells--------------- "
source ${ PROJECT_DIR }/ PAR / BIN / fillcore.tcl
puts " -----------Routing----------- "
changeUseClockNetStatus -noFixedNetWires
setNanoRouteMode -drouteFixAntenna true
setNanoRouteMode -routeAntennaCellName " ANT "
setNanoRouteMode -routeInsertAntennaDiode true
if { $ROUTE_TIMING } {
setNanoRouteMode -quiet -timingEngine CTE
setNanoRouteMode -quiet -routeWithTimingDriven true
setNanoRouteMode -quiet -routeTdrEffort 0
}
setDesignMode -process 65
globalDetailRoute
puts " ---------Post-route optimize--------- "
setDelayCalMode -engine aae -SIAware true
setAnalysisMode -analysisType onChipVariation -cppr both
optDesign -postRoute -outDir ${ PROJECT_DIR }/ PAR / RPT
saveDesign $SAVE_DESIGN_RO_FILE
setDrawView place
```
**puts** " -----------Routing done------------- "

### B.2.8 verify.tcl

```
fillNotch -report $RPT_NOTCH_FILE
verifyConnectivity \
-type regular \
-error 1000 \
-warning 50 \
-report $RPT_CONN_FILE
verify_drc \
-report $RPT_GEOM_FILE
```
### B.2.9 results.tcl

```
source PAR / BIN / fillcore.tcl
setExtractRCMode \
-engine postRoute \
-coupled true \
-relative_c_th 0 .01 \
-total_c_th 5.0extractRC
rcOut -spef $SPEF_FILE
write_sdf -recompute_parallel_arcs $SDF_FILE
reportGateCount -outfile $RPT_GATE_COUNT_FILE
setCteReport
setAnalysisMode -checkType setup -asyncChecks async -skew true -clockPropagation
    forcedIdeal -sequentialConstProp true
reportAnalysisMode
buildTimingGraph
check timing -verbose > $RPT CHECK TA FILE
report_timing \
-format { hpin arc cell delay arrival required slew fanout load } \
-late \
-max_points 10 \
-net \lambda> $RPT_REPORT_TA_FILE
saveNetlist -excludeLeafCell $VLOG_NETLIST_SIM_FILE
saveNetlist -phys $VLOG_NETLIST_LVS_FILE
setStreamOutMode -SEvianames ON -specifyViaName %t_VIA
streamOut $GDS_FILE -mapFile $GDS_MAP_FILE -outputMacros -structureName $DESIGN_NAME
    -merge { \
/ opt/eds/DesignKits/IMEC-UMC65/ G-01-LOGIC_MIXED_MODE65N-LL_LOW_K_UMC-IP/gds/
    uk65lscllmvbbr.gds \
/ opt / eds / DesignKits / IMEC-UMC65 / _G-01-LOGIC_MIXED_MODE65N-LL_LOW_K_UMC-IP / gds /
    uk65lscllmvbbl.gds \
/ opt / eds / DesignKits / IMEC-UMC65 / _G-01-LOGIC_MIXED_MODE65N-LL_LOW_K_UMC-IP / gds /
    uk65lscllmvbbh.gds \
/ opt / eds / DesignKits / IMEC-UMC65 / _G-01-LOGIC_MIXED_MODE65N-LL_LOW_K_UMC-IP / gds /
    u065gioll25mvir_8m1t0f1u.gds \
/ opt / eds / DesignKits / IMEC-UMC65 / Memories / SPKA65_512X16BM1A / SPKA65_512X16BM1A.gds \
/ opt / eds / DesignKits / IMEC-UMC65 / Memories / SYKA65_128X16X1CM2 / SYKA65_128X16X1CM2.gds \
}
```
## B.2.10 par.tcl

```
set PROJECT_DIR [pwd
]
set PAR_BIN ${ PROJECT_DIR }/ PAR / BIN
# Import the design
source ${ PAR_BIN }/ setup.tcl
source ${ PAR_BIN }/ importDesign.tcl
fit
redraw
# Create a floorplan
source ${ PAR_BIN }/ floorplan.tcl
fit
redraw
# Create power/ground distribution lines
source ${PAR_BIN}/ powerplan.tcl
fit
redraw
# Place standard cells into the core
source ${ PAR_BIN }/ placement.tcl
fit
redraw
# Create the Clock Tree
source ${ PAR_BIN }/ cts.tcl
fit
redraw
# Place Filler Cells and route the design
source ${ PAR_BIN }/ route.tcl
fit
redraw
# Verify Connectivity and Geometry
source ${ PAR_BIN }/ verify.tcl
fit
redraw
# Extract the circuit
source ${ PAR_BIN }/ results.tcl
fit
redraw
```
APPENDIX B. TOOL SCRIPTS 69